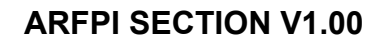

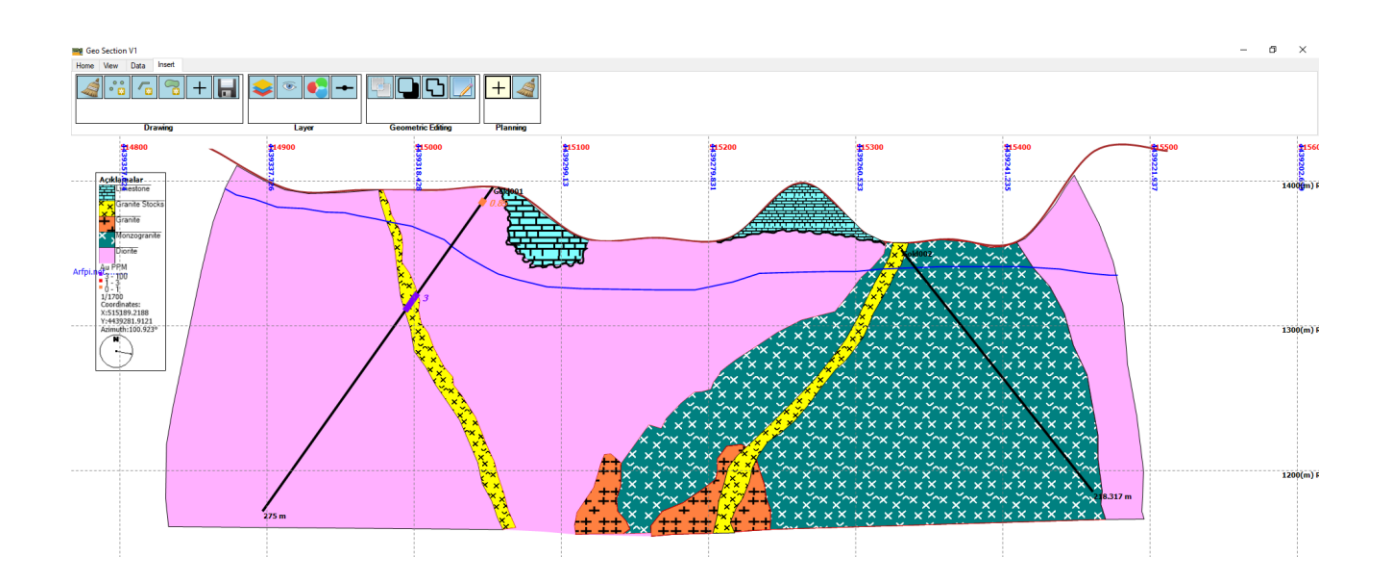

### **KULLANIM KILAVUZU VE BEKLENTİLER**

**Hazırlayan**

**Özkan KAYA**

**EKİM 2023**

# **İÇİNDEKİLER**

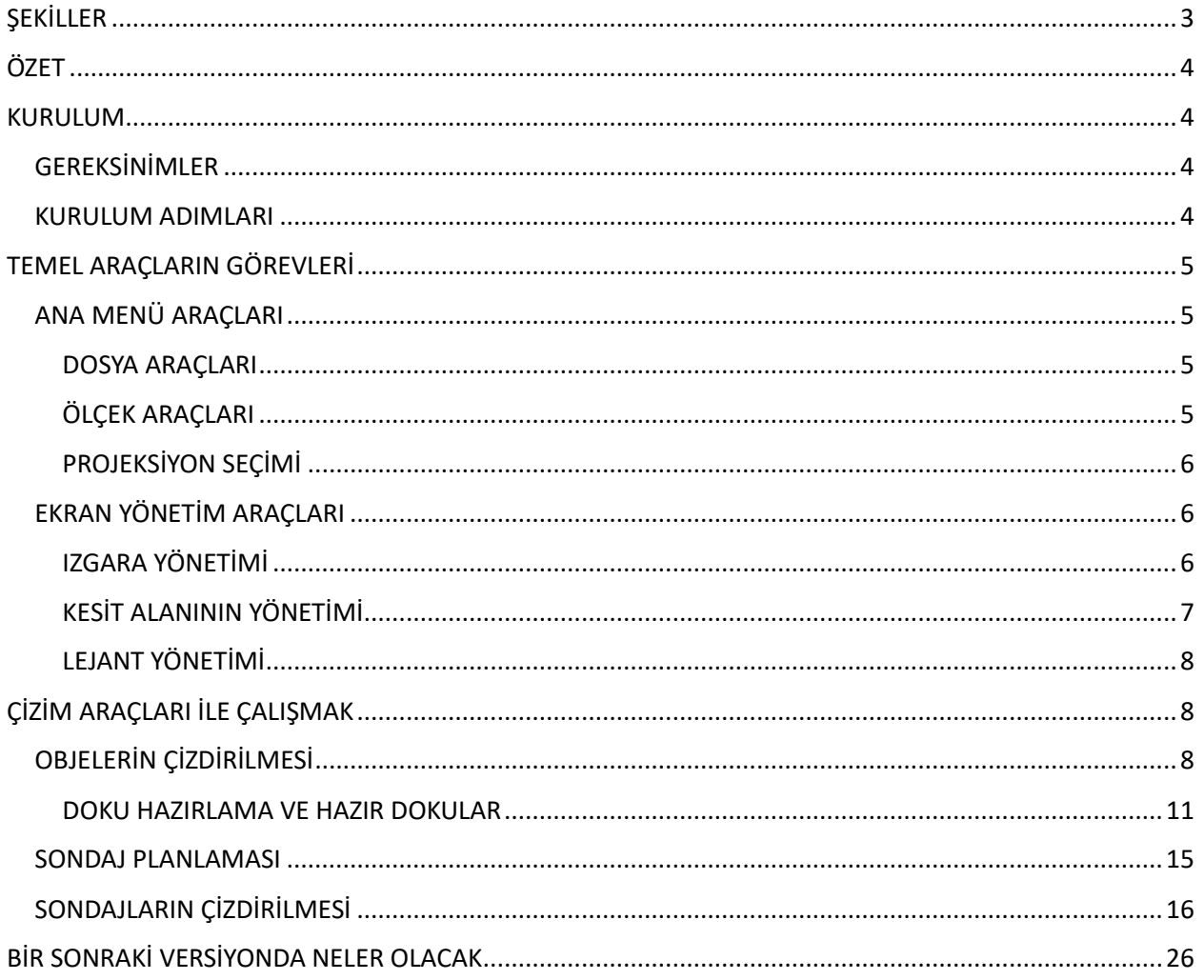

# <span id="page-2-0"></span>ŞEKİLLER

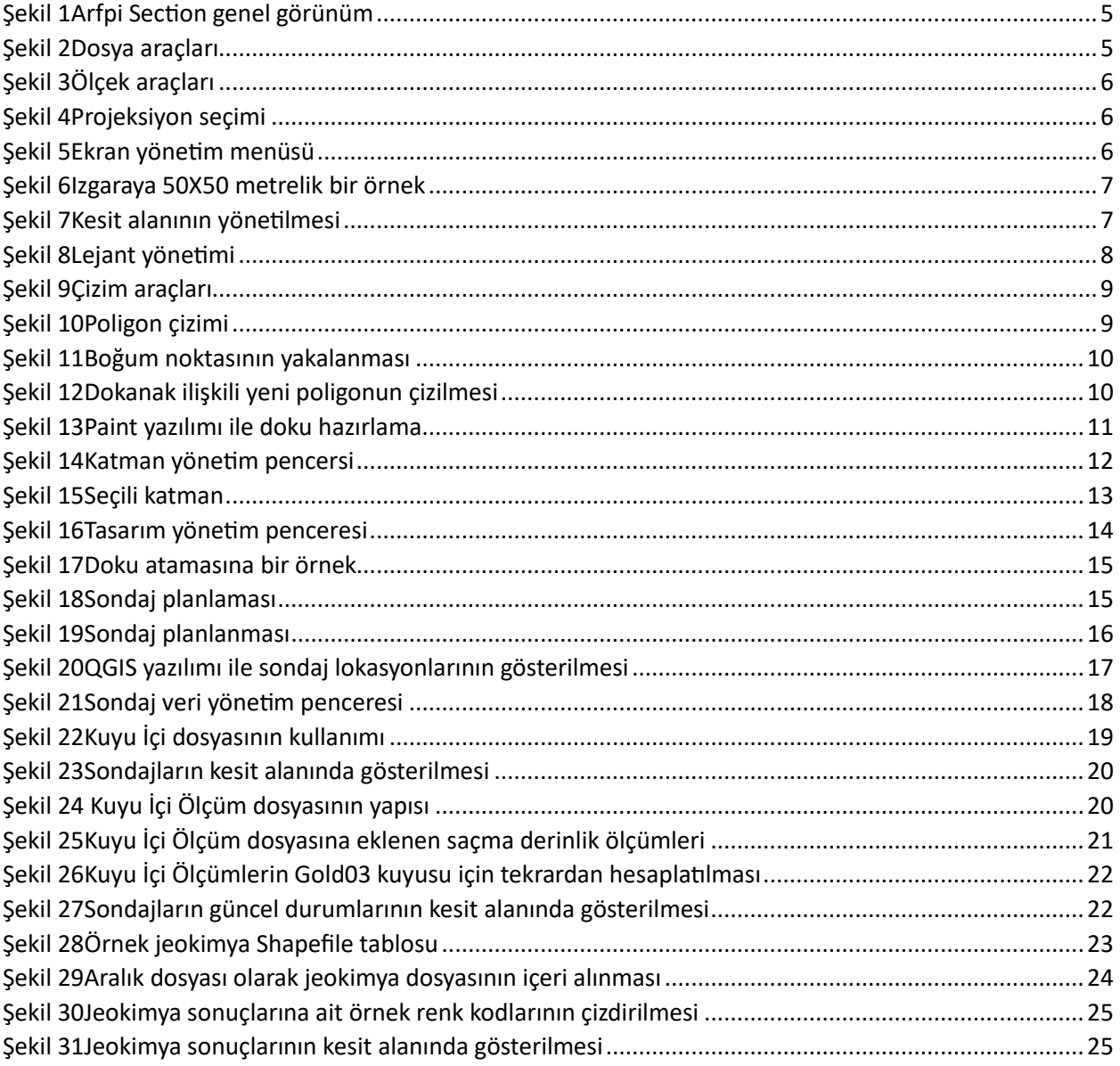

## <span id="page-3-0"></span>ÖZET

### <span id="page-3-1"></span>KURULUM

#### <span id="page-3-2"></span>GEREKSİNİMLER Windows 7 ve üzeri işletim sistemi

#### <span id="page-3-3"></span>KURULUM ADIMLARI

[https://www.arfpi.net/G](https://www.arfpi.net/)eoERP adresi üzerinden ARFPI SECTON yazılımı indirilir.

Setup dosyası üzerine tıklanarak kurulum başlatılır.

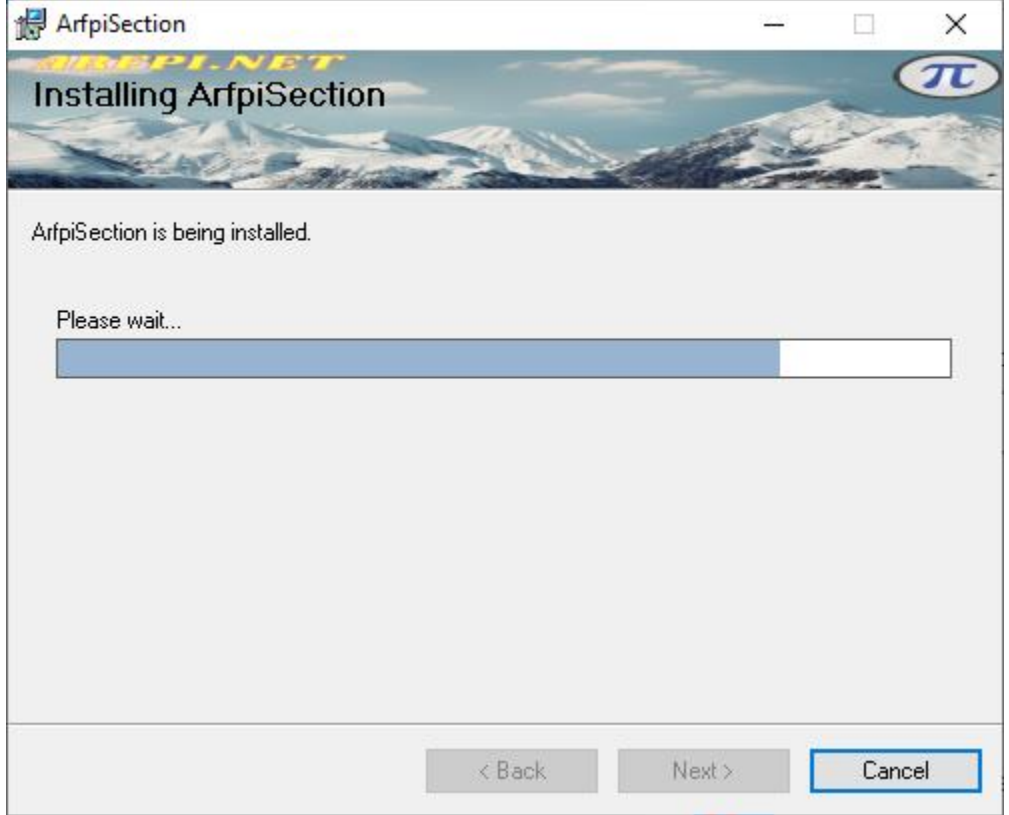

Program tıklanarak açılır. Ardından ekrana gelen Lisans Yönetim ekranına [ozkank@arfpi.net](mailto:ozkank@arfpi.net) adresinden elde edilen Kullanıcı ve Şifre girilerek program aktif hale getirilir.

Not: [ozkank@arfpi.net](mailto:ozkank@arfpi.net) adresine e-posta göndererek demo lisans talebinde bulunabilir.

## <span id="page-4-0"></span>TEMEL ARAÇLARIN GÖREVLERİ

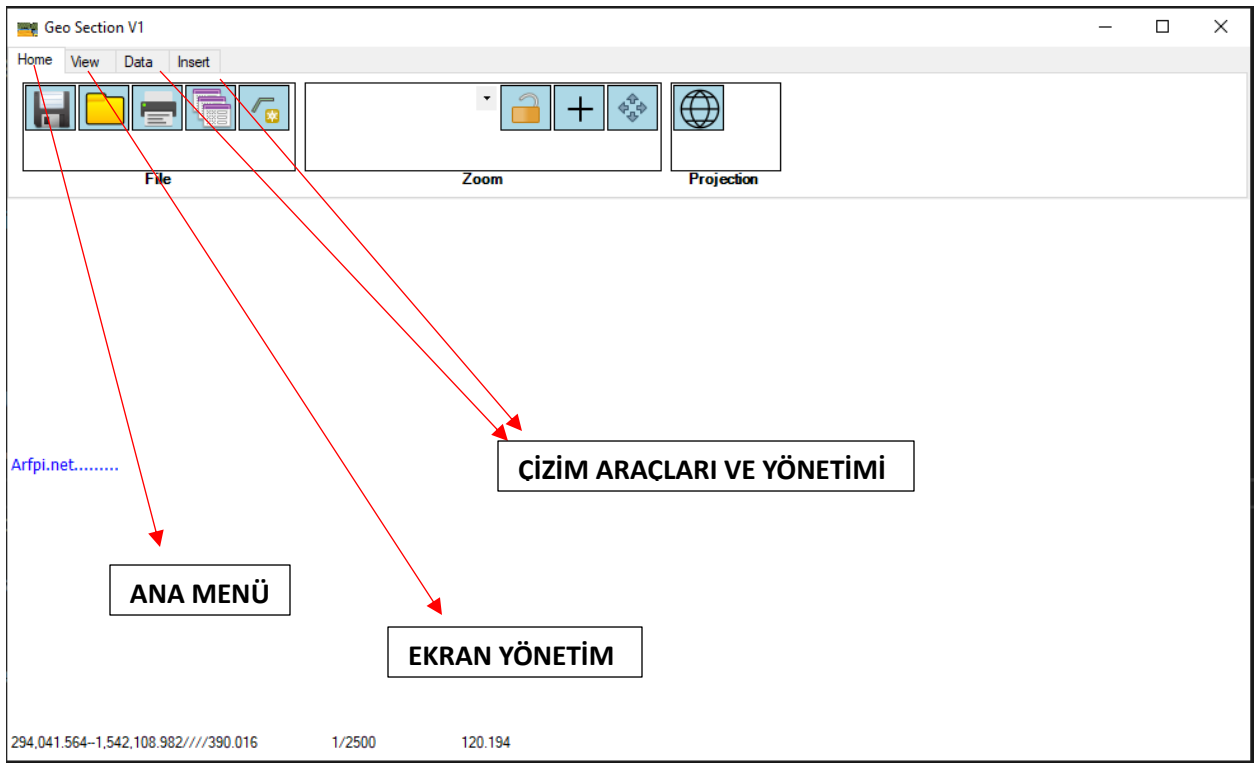

<span id="page-4-4"></span>*Şekil 1Arfpi Section genel görünüm*

#### <span id="page-4-1"></span>ANA MENÜ ARAÇLARI

[Şekil 1'd](#page-4-4)e gösterilen genel görünümde İngilizcesi "HOME" olarak geçen sekme bu kılavuz boyunca ANA MENÜ olarak anılacaktır.

Ana Menü araçları Dosya (File), Ölçek (Zoom/Scale) ve de Projeksiyon (Projection) olarak 3 kısımdan oluşmaktadır.

#### <span id="page-4-2"></span>DOSYA ARAÇLARI

Sırasıyla projenin kayıt edilmesi, tekrardan açılması, kesitin çıktı olarak yazıcıdan alınması, bir den fazla kesitin alınması ve Shapefile dosyasından istenen kesitin seçilerek çizdirilmesini sağlayan [Şekil 2](#page-4-5) 'deki araçlardır.

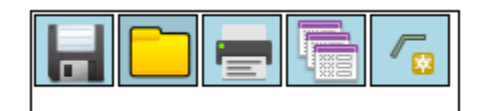

<span id="page-4-5"></span>*Şekil 2Dosya araçları*

#### <span id="page-4-3"></span>ÖLÇEK ARAÇLARI

Sırasıyla kesit alanının ölçeğinin ayarlanması, ekranın kilitlenmesi, en son kaydedilen görüntü noktasına geri dönülmesi ve ekranın sağa-sola yukarı-aşağı hareket etmesini sağlaya[n Şekil 3'd](#page-5-3)eki araçlardır.

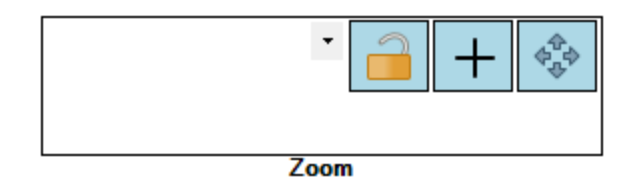

<span id="page-5-3"></span>*Şekil 3Ölçek araçları*

#### <span id="page-5-0"></span>PROJEKSİYON SEÇİMİ

Tek bir araçtan oluşan ve çalışma alanının EPGS/SRID formatında projeksiyonunu belirleye[n Şekil 4'd](#page-5-4)eki araçtır. Aracın amacı Shapefile dosyasından okurken ya da dışarı aktarırken kullanmanın yanında kesit alanının eksik topoğrafyası varsa internet servisi yardımıyla oluşturabilmek içindir.

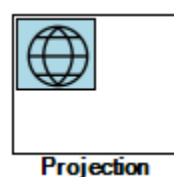

<span id="page-5-4"></span>*Şekil 4Projeksiyon seçimi*

#### <span id="page-5-1"></span>EKRAN YÖNETİM ARAÇLARI

[Şekil 1'd](#page-4-4)e gösterilen genel görünümde İngilizcesi "VIEW" olarak geçen sekme bu kılavuz boyunca EKRAN YÖENETİM MENÜSÜ olarak anılacaktır.

Ekran Yönetim menü araçları Izgara (Grid), Kesit Alanı (Section) ve de Lejant (Legend) olarak 3 kısımdan oluşmaktadır.

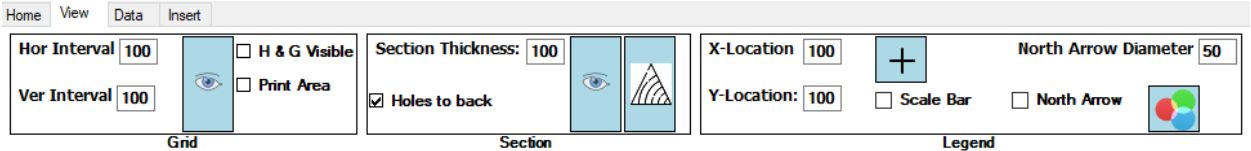

<span id="page-5-5"></span>*Şekil 5Ekran yönetim menüsü*

#### <span id="page-5-2"></span>IZGARA YÖNETİMİ

Izgara grup menüsünde yer alan araçlar ile kesit alanını dikey ve yatay olarak bölümlere ayırmak mümkündür. Aralık kutucuklarına [\(Şekil 5\)](#page-5-5) 100 olarak başlangıç değeri verilen rakam değiştirilerek metre biriminde ızgara aralıkları belirlenir. Belirlenen ızgara aralıklarının ekrana çizdirilmesi ya da gizlenmesi için göz şeklindeki butona tıklanır. Çizilen ızgaralara bakıldığında sadece doğu (easting) etiketlerinin olduğu görülür. Yukarı (northing) etiketlerinin de görünmesi için *H & G Visible* çek kutusuna tıklanır [\(Şekil 6\)](#page-6-1).

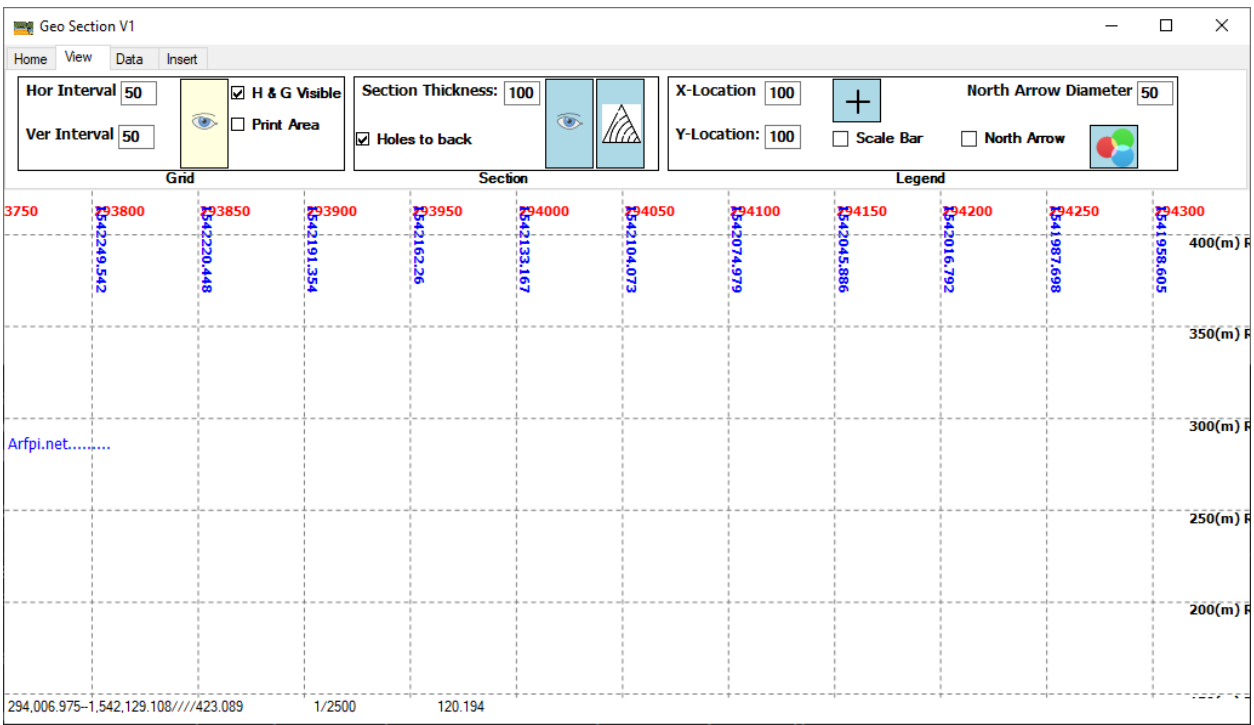

<span id="page-6-1"></span>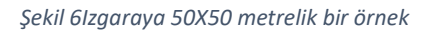

#### <span id="page-6-0"></span>KESİT ALANININ YÖNETİMİ

Kesit alanının yönetilmesi demek kesit alanının kalınlığı ne olacağına ve varsa kuyuların nesnelerin üstünde mi kalacağına karar verilmesinin yanında topoğrafya dosyası varsa bu dosyadan eş yükseklik eğrilerinin çizilmesini, yoksa internet servisi üzerinden dinamik olarak çizilmesi demektir[. Şekil 7'](#page-6-2)deki örnekte dinamik olarak EYE elde edilmesi gösterilmiştir.

Not: Bu işlemin yapılabilmesi için Ana Menü 'den kesit alanının koordinat sisteminin seçili olması gerekmektedir.

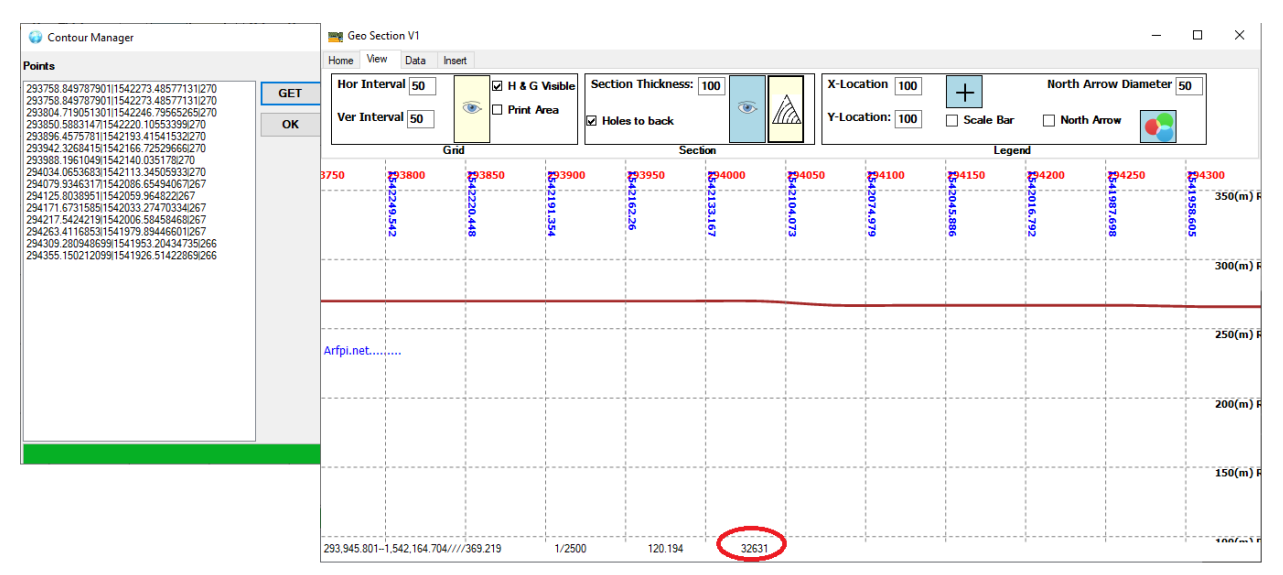

<span id="page-6-2"></span>*Şekil 7Kesit alanının yönetilmesi*

#### <span id="page-7-0"></span>LEJANT YÖNETİMİ

Kesit alanının üzerine kuzey oku, kesit alnının ölçeğini ve genel lejant ayarlarının yapıldığı araçları içerir. '+' şeklindeki butona tıklanarak lejantın piksel olarak ekranda konumu belirlenir [\(Şekil 8\)](#page-7-3). Lejanta başlık verilebilir, kuzey okunun çapı belirlenebilir.

Not: Ekrana çizdirilebilmesi için Çizim Araçları Yönetimi bölümünde anlatılan lejant göster/gizle butonuna tıklanması gerekmektedir.

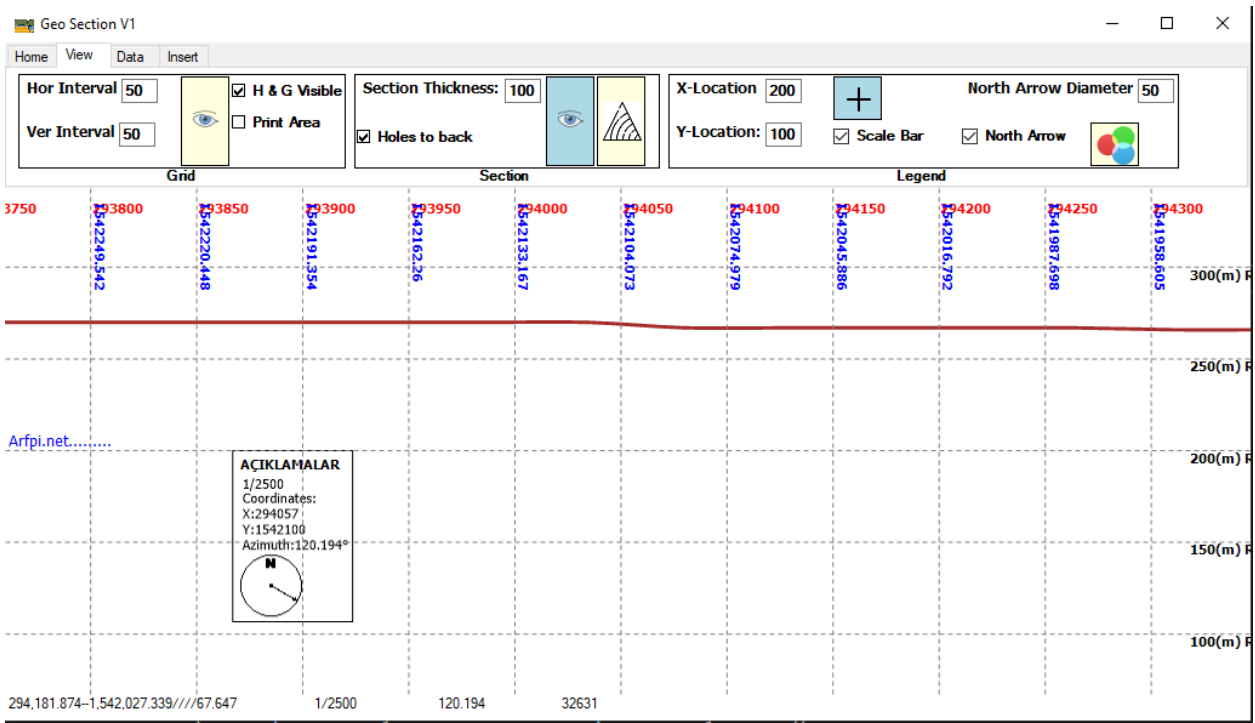

<span id="page-7-3"></span>*Şekil 8Lejant yönetimi*

## <span id="page-7-1"></span>ÇİZİM ARAÇLARI İLE ÇALIŞMAK

Çizim araçlarının kullanım amacı poligonal, çizgisel ya da noktasal nesneler çizmektir. Çizilen nesnelere doku ataması yapılabilir, birbirinden çıkartılabilir, eklene bilir veya birleştirilebilir. Her bir nesne lejanta eklenebilir.

#### <span id="page-7-2"></span>OBJELERİN ÇİZDİRİLMESİ

Sırasıyla Çizim (Drawing), Nesne Katman Yönetimi (Layer), Değişiklik (Geometric Editing) ve Sondaj Planlama (Planning) araçlarından oluşmaktadır [\(Şekil 9\)](#page-8-0).

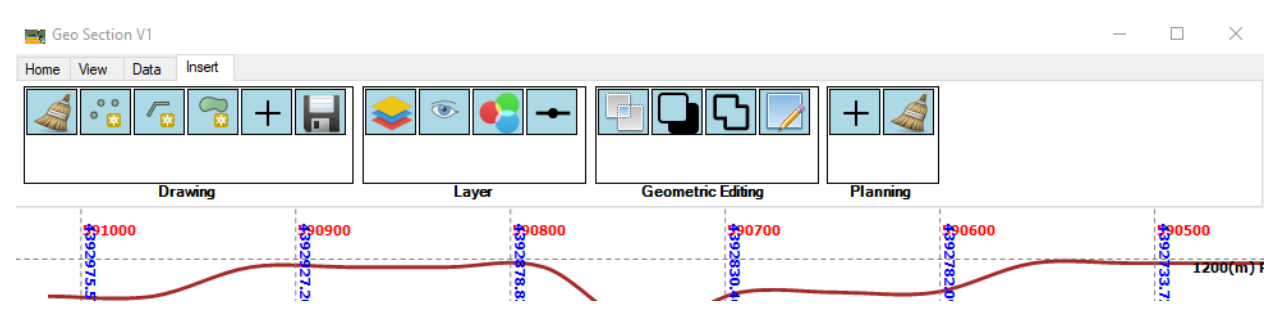

<span id="page-8-0"></span>*Şekil 9Çizim araçları*

Poligon ekleme butonuna tıklanarak [Şekil 10'd](#page-8-1)eki gibi bir poligon çizmek oldukça kolaydır. Poligon çizimine başlarken farenin sol butonuna bir kez tıklanarak nokta ekrana eklenir. Poligon çizimini bitirmek için farenin sol butonuna iki kez tıklanır. Böylelikle poligon işlemi ilk ve son nokta birleştirilerek tamamlanmış olur.

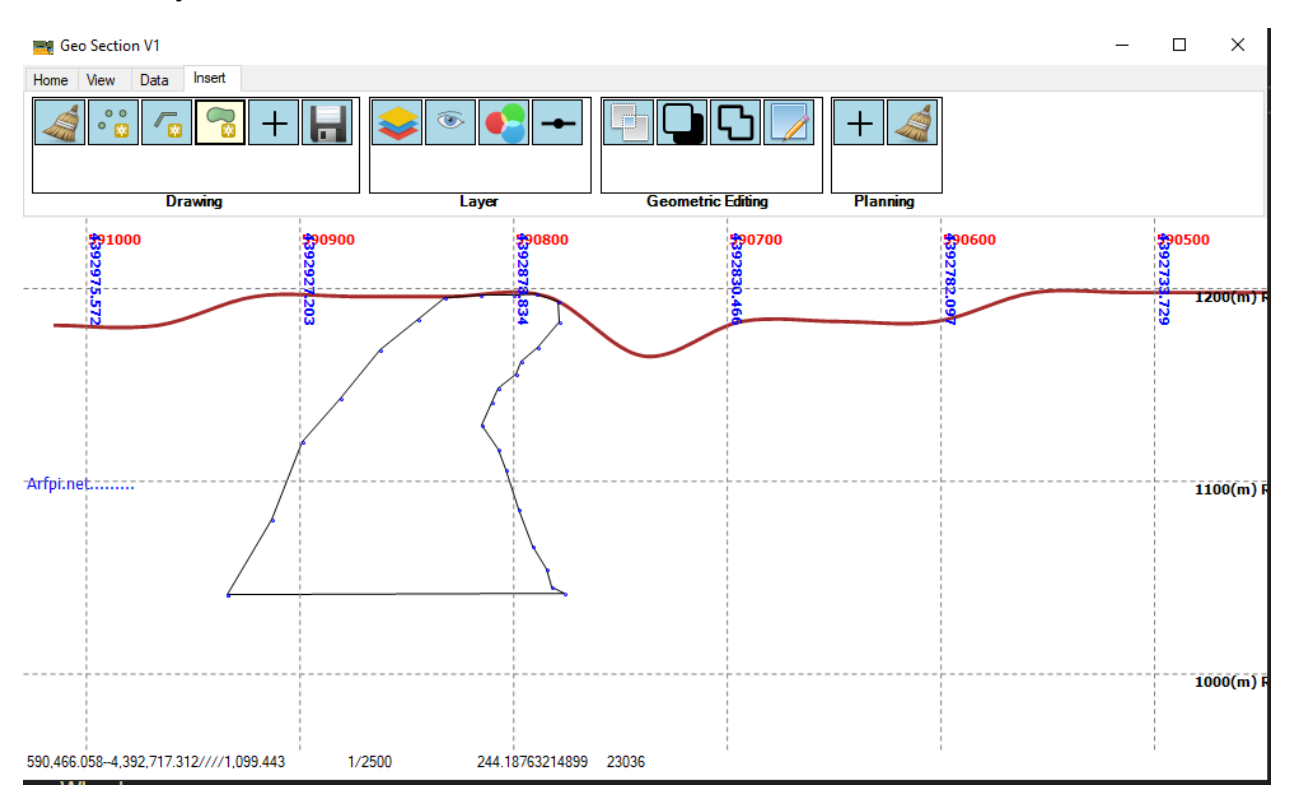

<span id="page-8-1"></span>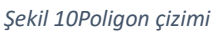

Yeni bir poligon yukardaki adımlar ile tekrarlanır. Eğer yeni poligon mevcut bir poligon ile ortak dokanağı var ise Yakalama (**Snapping**) aracına tıklanır. Böylelikle boğum noktalarının fare hareketiyle yakalanması sağlanır. Boğum noktası yakalandıktan sonra farenin sağ butonuna bir kez tıklanarak yeni noktanın ekrana eklenmesi sağlanır. Dokanak olmayan yerlerde farenin sol butonuna bir kez tıklanarak yeni noktanın ekrana eklenmesi sağlanır [\(Şekil 11,](#page-9-0) [Şekil 12\)](#page-9-1).

Not: Versiyon 1.00'de sadece poligonların boğum noktası yakalanmaktadır.

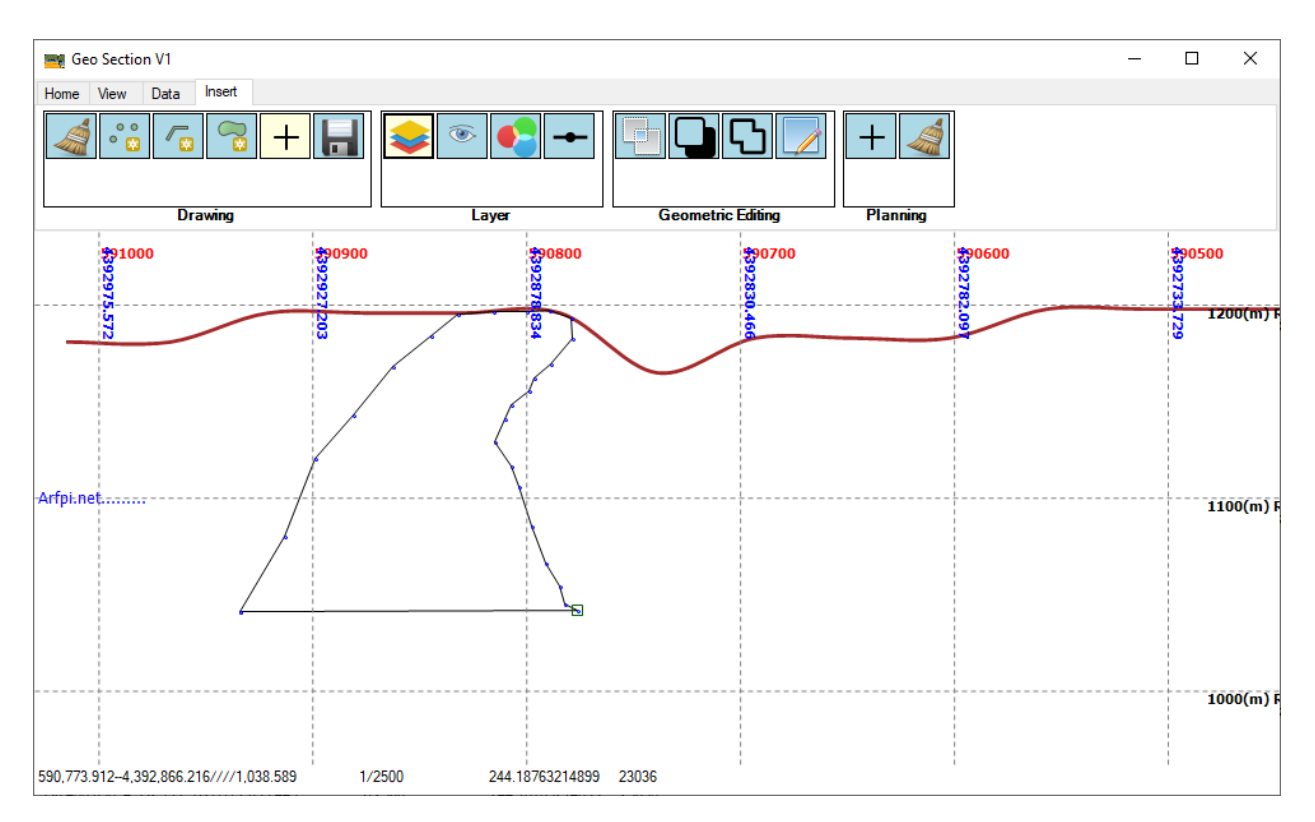

<span id="page-9-0"></span>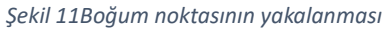

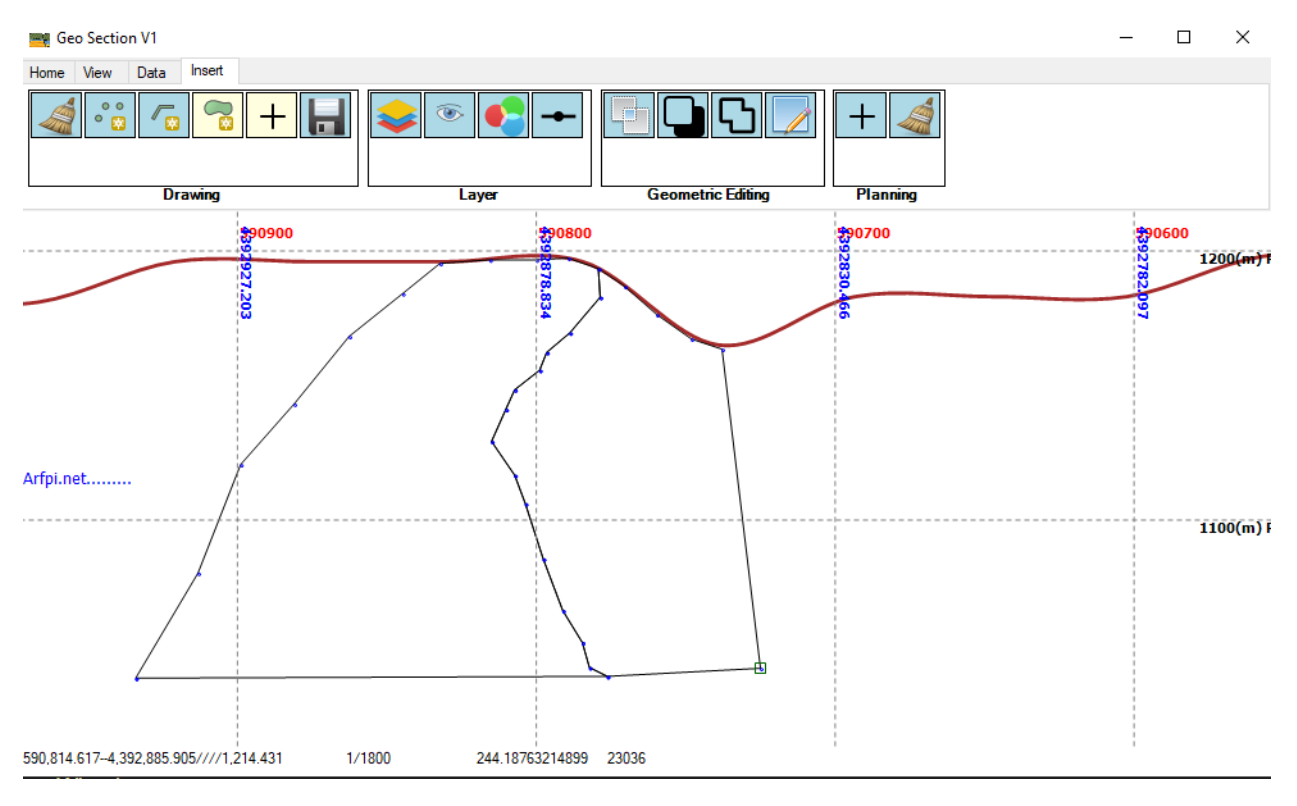

<span id="page-9-1"></span>*Şekil 12Dokanak ilişkili yeni poligonun çizilmesi*

Nesneleri Kaydet (**Save Objects**) butonuna tıklanarak kesit alanında çizilen tüm nesneler 3B Shapefile olarak kaydedilebilir.

Tüm çizilen nesneler Katmanlar (**Layers**) aracına tıklanarak listelenebilir ve birtakım parametreleri bu diyalog penceresinden değiştirilebilir. Göz şeklindeki (**Show**/**Hide Legend**) butona tıklanarak tüm lejantlar ekrana çizdirilebilir.

#### <span id="page-10-0"></span>DOKU HAZIRLAMA VE HAZIR DOKULAR

Bilgisayarda boş bir Paint penceresi açılır ve çizim alanının boyutu 96X96 piksel olarak ayarlanır. "+" şeklinde [Şekil 13'd](#page-10-1)eki gibi çizimler yapılır. Daha sonra File Menüsünün altındaki Save As menüsüne tıklanarak Monochrome Bitmap formatında kaydedilir. Katmanlar aracına tıklanarak [Şekil 15'd](#page-12-0)eki Katman Yönetim penceresi açılır. Pencere üstündeki katmanlara fare ile tıklanarak istenilen katmanın seçilmesi sağlanır [\(Şekil 15\)](#page-12-0). Böylelikle seçili katman üzerine birçok işlem yapılması mümkün olur. Aktif seçilim katman varsa klavyeden "D" tuşuna basılarak Tasarım Ekranı açılır [\(Şekil 16\)](#page-13-0). **Code** kısmına [Şekil 16'd](#page-13-0)eki örnekteki gibi kısa bir kod ve **Explanation** kısmına açıklaması yazılır. Ekle (**Add**) butonuna tıklanarak ilk dokunun listeye eklenmesi sağlanır. Eklenen doku listeden seçilir. **Pattern Type** açılır menüden Doku (**Pattern**) seçilir. Böylelikle sağ alt taraftaki Doku (**Pattern**) grubu aktif edilir. Daha önce Paint yazılımı ile oluşturulan Bitmap nesnemiz '**Browse BMP (Black-White)**' butonuna tıklanarak seçilir. Tasarım penceresinin üst tarafında hazırlanan doku görünür. İsteğe bağlı olarak arka ve ön renkler seçilir. Son adım olarak **Assign To** butonuna tıklanarak aktif pencereye doku ataması yapılır. [Şekil 14](#page-11-0) Katman Yöneticisinden Doku Gizle/Göster işaret kutusu işaretlenir ve **OK** butonuna tıklanır [\(Şekil 17\)](#page-14-1).

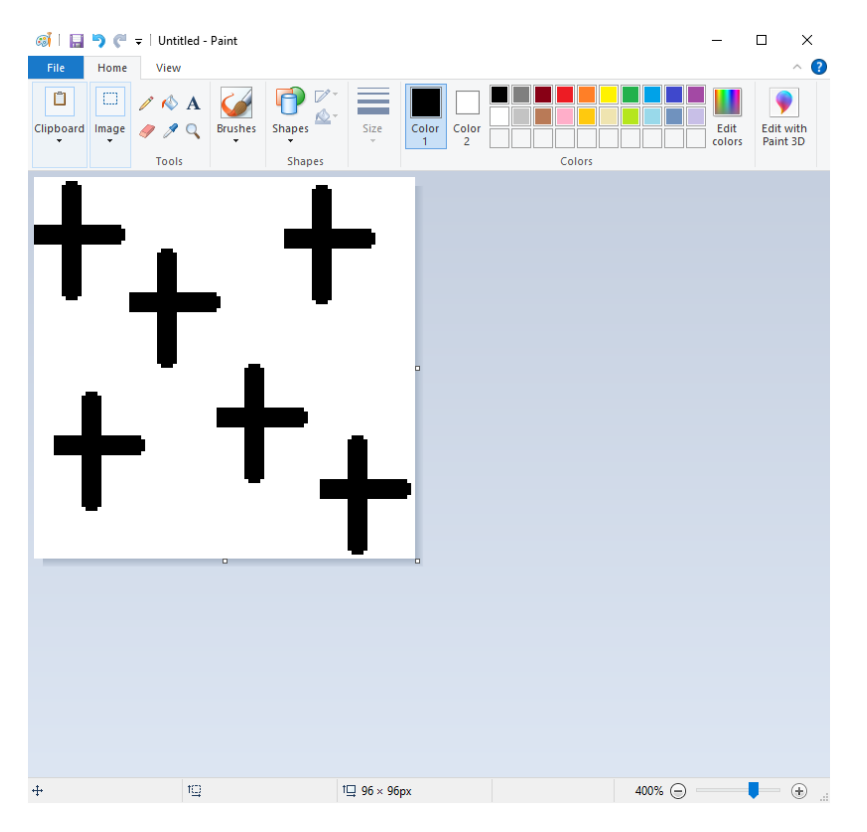

<span id="page-10-1"></span>*Şekil 13Paint yazılımı ile doku hazırlama*

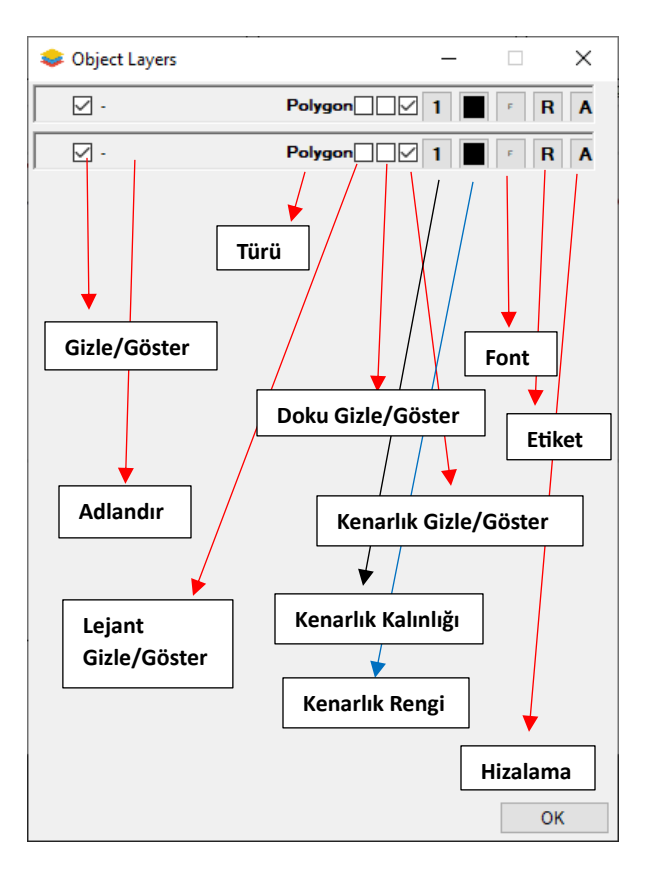

<span id="page-11-0"></span>*Şekil 14Katman yönetim pencersi*

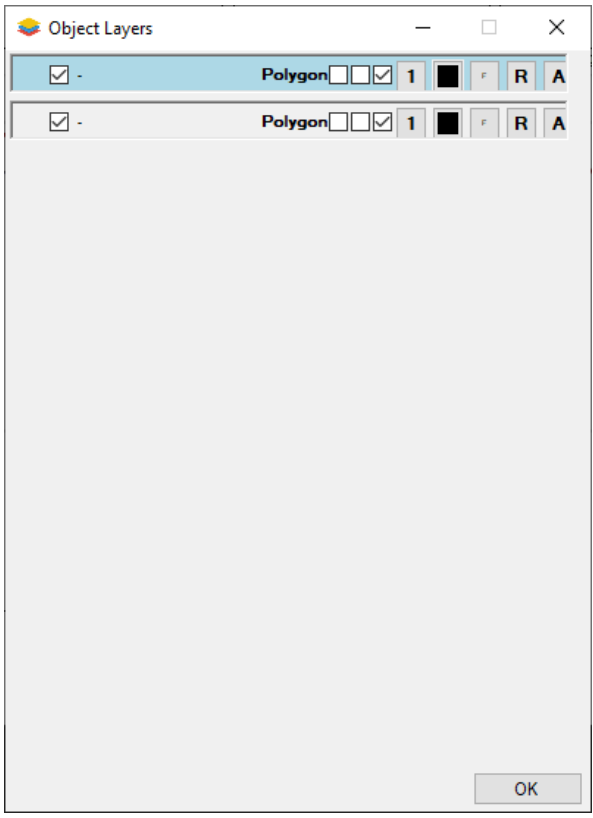

<span id="page-12-0"></span>*Şekil 15Seçili katman*

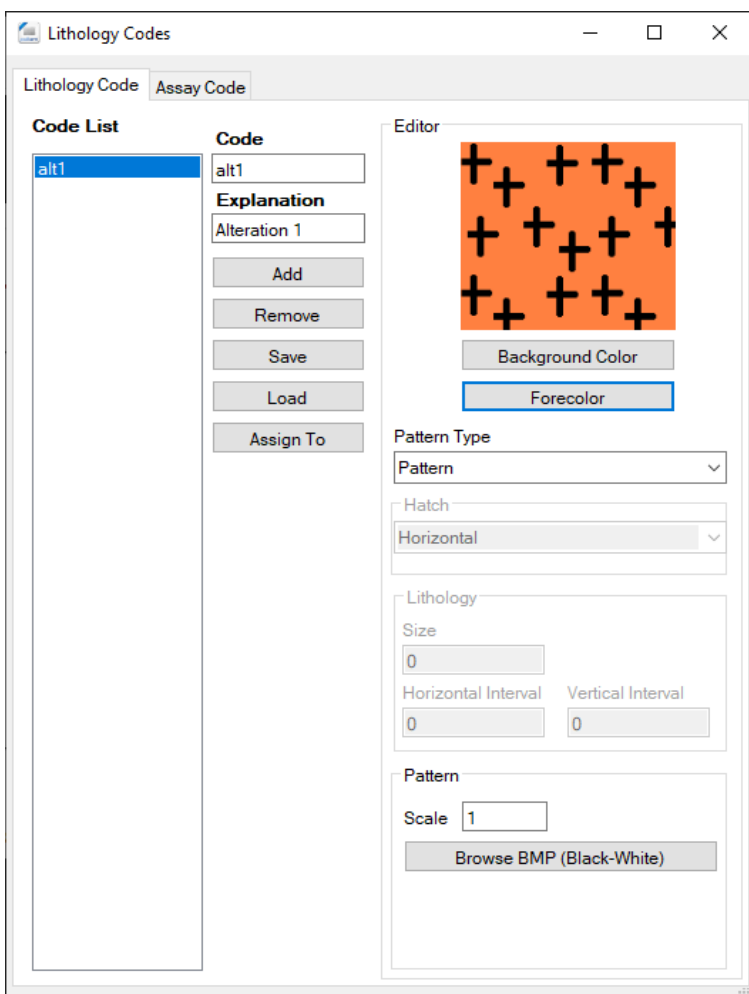

<span id="page-13-0"></span>*Şekil 16Tasarım yönetim penceresi*

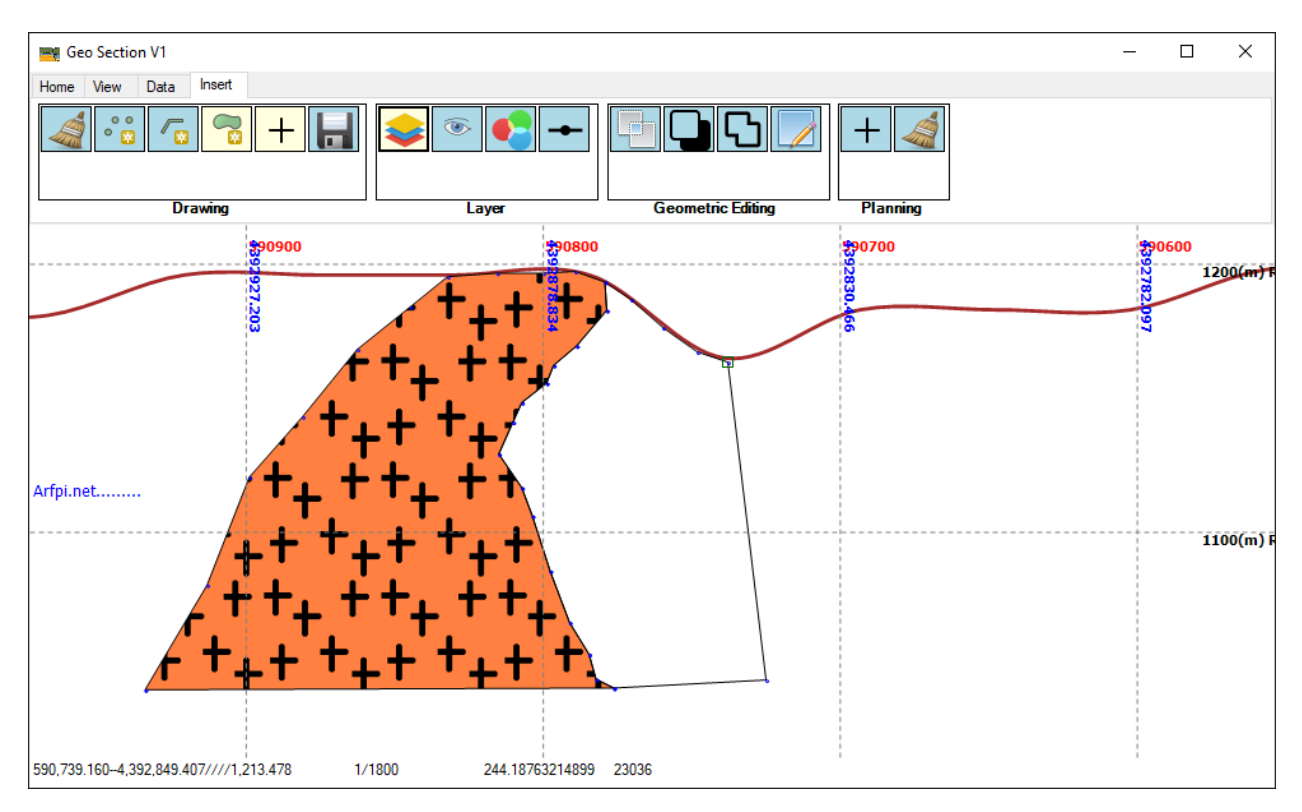

<span id="page-14-1"></span>*Şekil 17Doku atamasına bir örnek*

#### <span id="page-14-0"></span>SONDAJ PLANLAMASI

Sondaj planlaması için iki tane araç vardır [\(Şekil 18\)](#page-14-2). '+' şeklindeki sondaj planlama aracına tıklanır. Kesit alanı üzerinden sondaj planlamasının yapılacağı başlangıç (ilk nokta) farenin sol butonuna bir kez tıklanarak ekrandan seçilir. Fare kesit alanı üzerinde hareket ettirilerek doğru derinlik ve eğim (dip) yakalanır. Farenin sol butonuna bir kez tıklanarak sondaj planlaması tamamlanmış olunur [\(Şekil 19\)](#page-15-1). İkinci araç olan Temizle (Clear) butonuna tıklanarak ekrandan sondaj planı temizlenir.

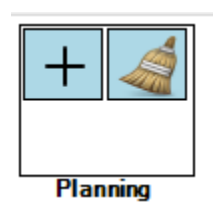

<span id="page-14-2"></span>*Şekil 18Sondaj planlaması*

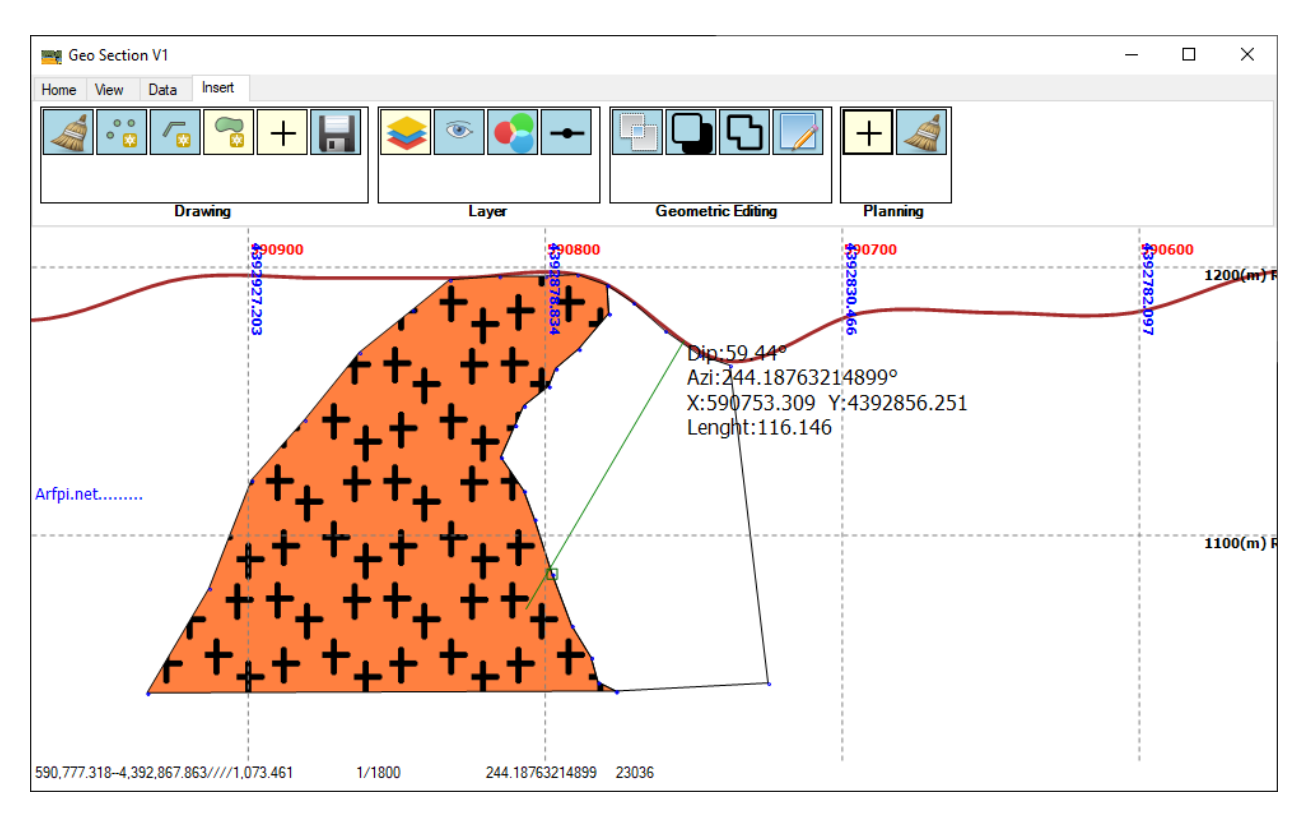

<span id="page-15-1"></span>*Şekil 19Sondaj planlanması*

#### <span id="page-15-0"></span>SONDAJLARIN ÇİZDİRİLMESİ

Tüm kesit yazılımlarında beklenen temel özellik olan mevcut sondajların çizdirilmesi bu başlık altında gösterilecektir.

Sondajlar birkaç yoldan çizdirilebilir. Metin Dosyası CSV veya Shapefile dosyalarından ya da her ikisi birlikte kullanarak. Aşağıdaki örnekte QGIS yazılımı yardımıyla Shapefile dosyaları ile sondaj lokasyonlarının kuyu içi ölçümü ölçülmüş ve de ölçülmemiş şekilde kesit alanında çizdirilmesi gösterilmiştir. Bu örnek anlaşılır olması için adım adım anlatılmıştır.

- ➢ QGIS yazılımı açılır ve yeni bir nokta Shapefile oluşturulur [\(Şekil 20\)](#page-16-0) ya da mevcut dosya var ise kullanılabilir. Bu dosyanın yapısında **id**, **HoleName**, X, Y, Z, **Dip**, **Azimuth**, **MaxDepth** adında alanlar yok ise eklenir. Not: Alan isimlendirmesinde **Türkçe** kullanılabilir. O zaman İngilizce karakterler ile yazılmasına dikkat edilir. İsimlendirmelerin bir önemi yoktur.
- ➢ [Şekil 20'](#page-16-0)de örnek sondaj lokasyonları QGIS yazılımda gösterilmiştir.
- ➢ Örnekte *Header.shp* adında bir dosya kullanılmıştır.
- ➢ Arfpi Section yazılımda Veri (**Data**) sekmesine tıklanır. Ardından Veri List (Data List) grubundan Zincir ikonlu Veri (**Data**) aracına tıklanarak Veri Yönetim ekranı açılır. Kuyu Lokasyonu (Collar) sekmesine tıklanır. Kaynak Tipi (**Source Type**) açılır kutudan Shapefile tipi seçilir. **Browse** butonuna tıklanarak *Header.shp* file seçilir [\(Şekil 21\)](#page-17-0).
- ➢ Kuyu İçi Ölçüm (Survey) sekmesine tıklanır. Eğer Kuyu İçi Ölçüm yok ise Kaynak Tipi (**Source Type**) açılır kutudan **NONE** olarak seçilir.
- ➢ Eğer Kuyu İçi Ölçüm (Survey) dosyası yok ise, Veri Yönetim penceresinin altında yer alan '**Check Coordinates**' butonuna tıklanarak Kuyu İçi Ölçüm (**Survey**) dosyası *Header\_Surv.shp* adında yazılım tarafında oluşturulur [\(Şekil 22\)](#page-18-0).
- ➢ Survey sekmesinin altında Source Type kısmından Shapefile tipi seçilerek. *Header\_Surv.shp* dosyası seçilir. **OK** butonuna tıklanarak Veri Yönetim ekranından çıkılır [\(Şekil 23\)](#page-19-0).

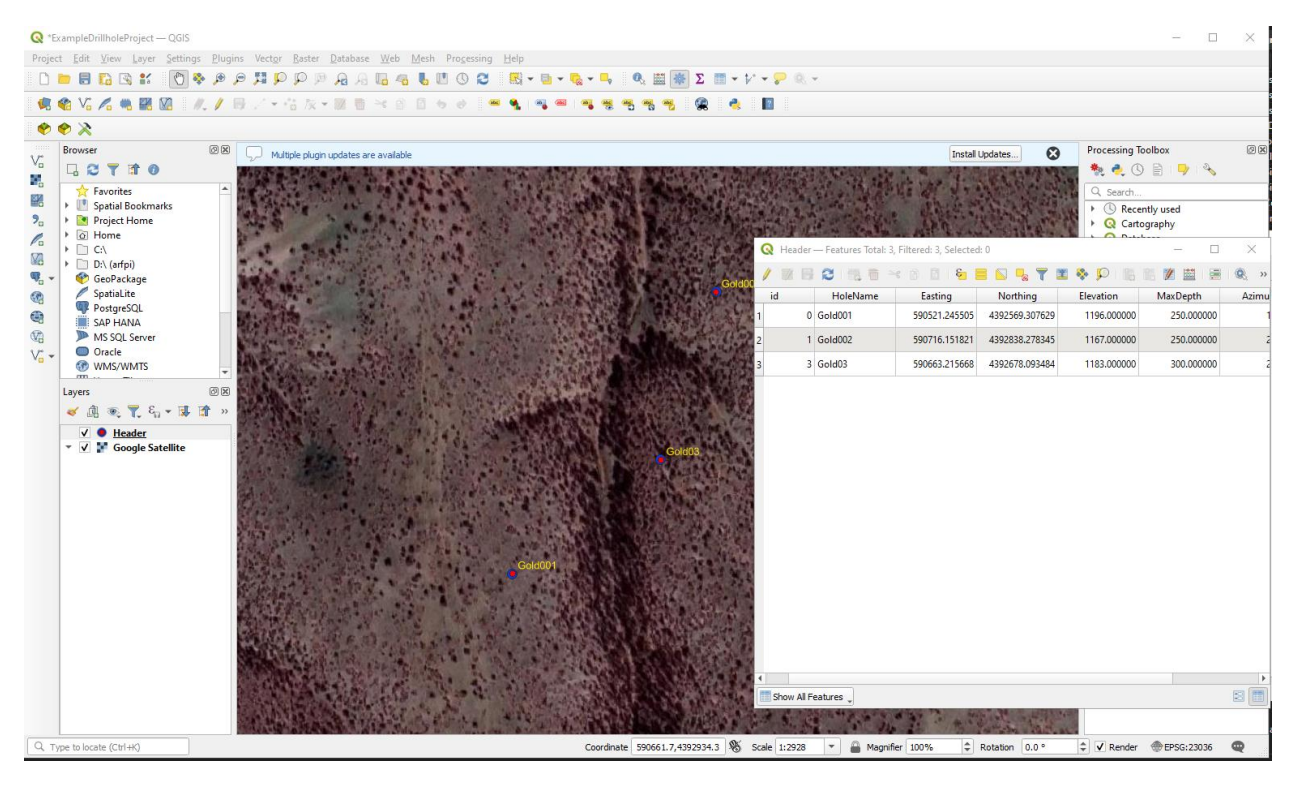

<span id="page-16-0"></span>*Şekil 20QGIS yazılımı ile sondaj lokasyonlarının gösterilmesi*

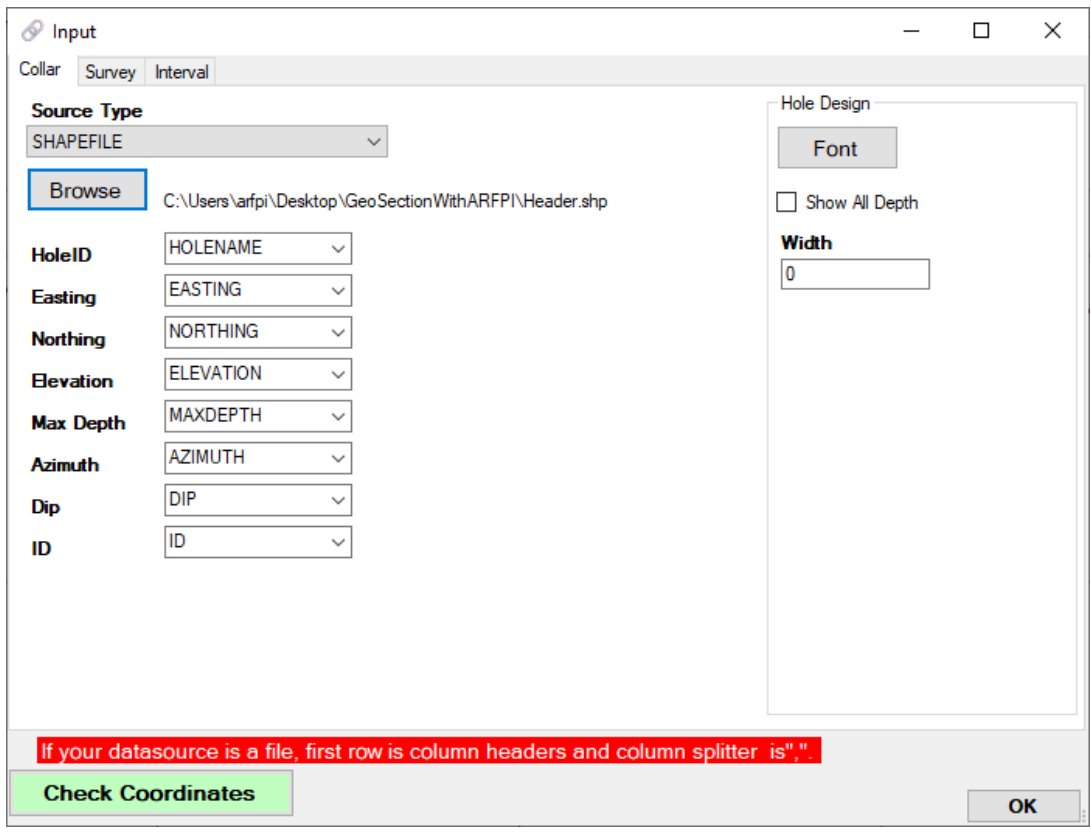

<span id="page-17-0"></span>*Şekil 21Sondaj veri yönetim penceresi*

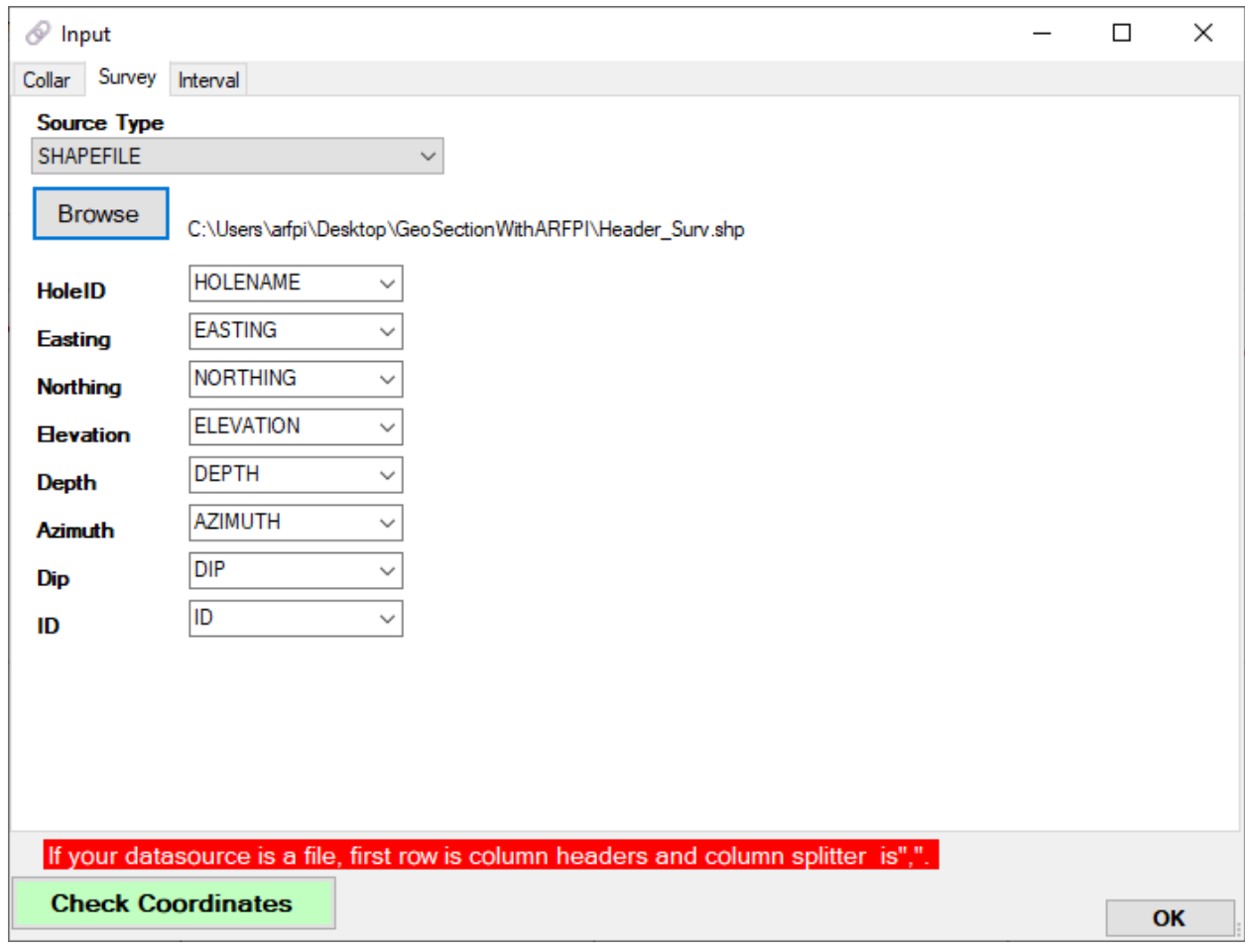

<span id="page-18-0"></span>*Şekil 22Kuyu İçi dosyasının kullanımı*

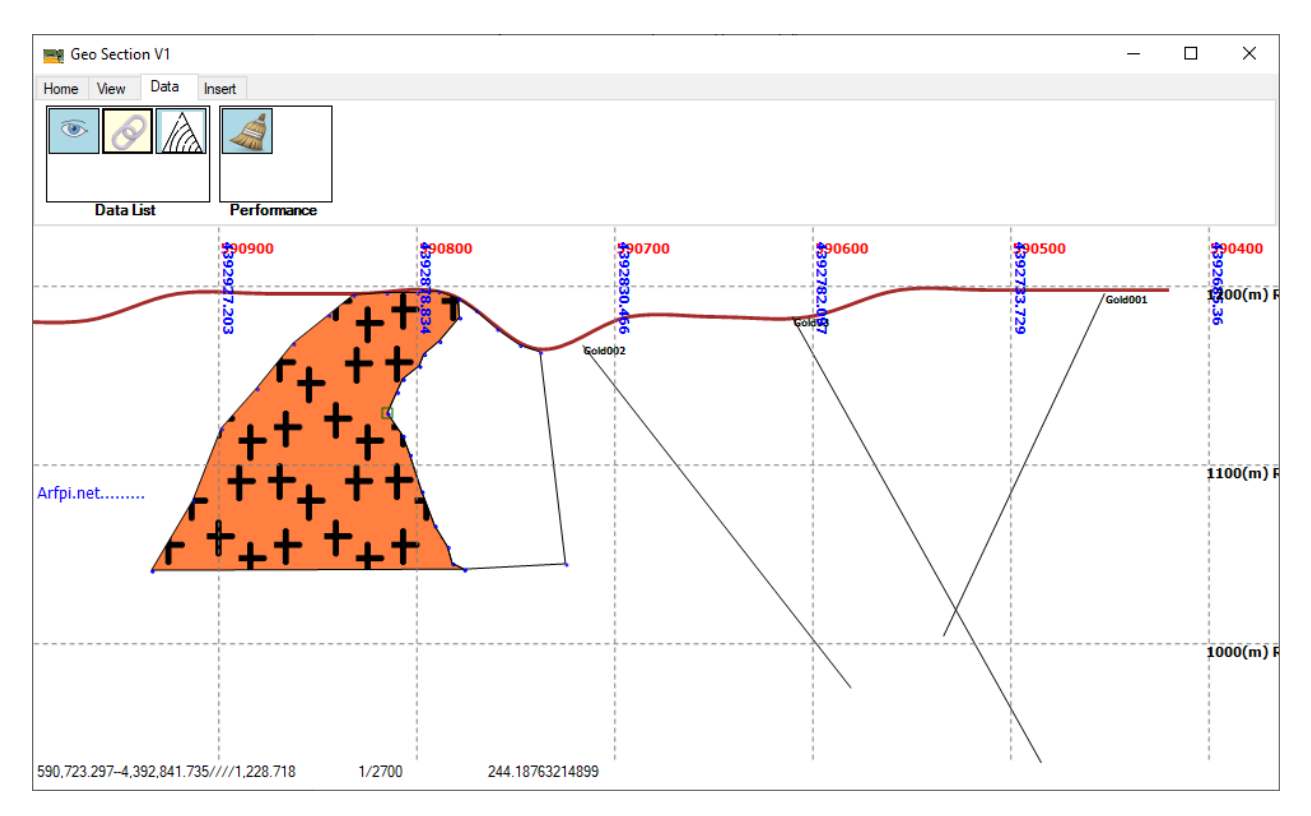

<span id="page-19-0"></span>*Şekil 23Sondajların kesit alanında gösterilmesi*

➢ Eğer sondaj dosyası varsa [Şekil 24'd](#page-19-1)eki gibi olması gereken kolonlar görülmektedir. Yine bu kolonları isimlendirilmesi farklı olabilir. XCOOR ve YCOORD alanlarını yazılım tarafından oluşturulmaktadır. Bu alanlar olmak zorunda değildirler.

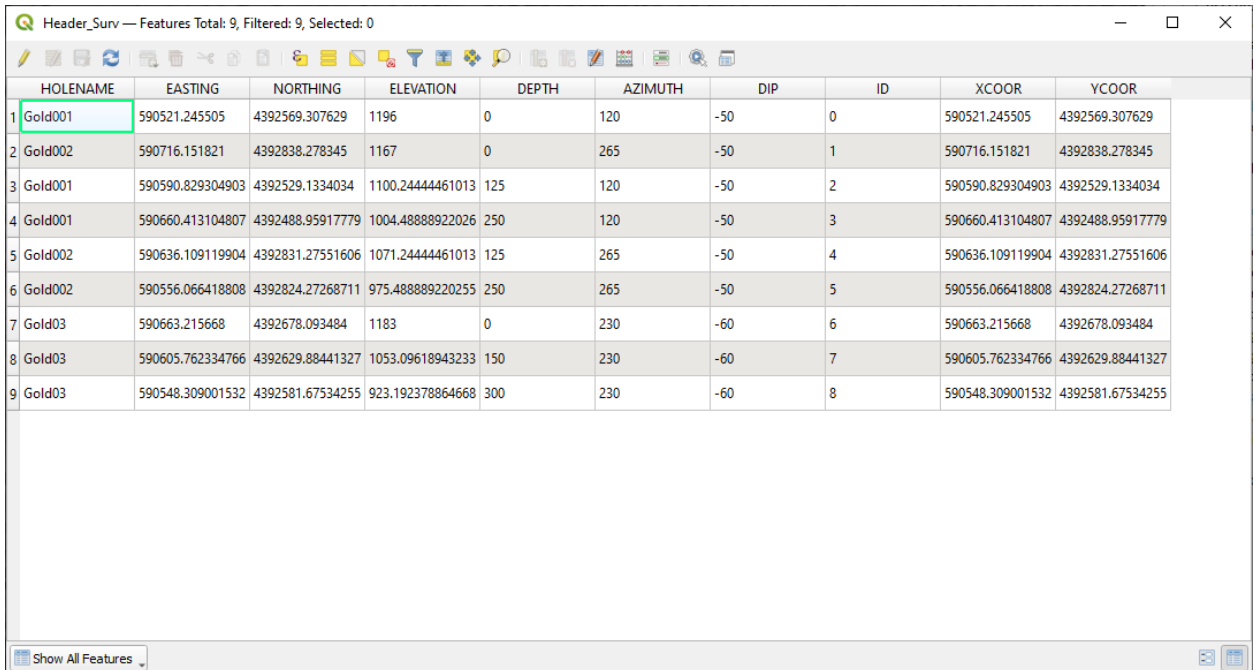

<span id="page-19-1"></span>*Şekil 24 Kuyu İçi Ölçüm dosyasının yapısı*

- ➢ Survey dosyasında hesaplanmamış Easting, Northing veya Elevation hücresi varsa/boşsa '**Check Coordinates**' butonuna tıklanarak mevcut dosya üzerindeki eksiklikler hesaplatılır.
- ➢ *Header\_Surv.shp* dosyasında mevcut olan Gold03 kuyusuna saçma Kuyu İçi Ölçüm verileri girilerek [\(Şekil 25](#page-20-0) v[e Şekil 26\)](#page-21-0) '**Check Coordinates**' butonuna tıklanır. **OK** butonuna tıklanarak Veri Yönetim ekranından çıkılır [\(Şekil 27\)](#page-21-1).

Not: Shapefile dosyaları üzerine hesaplatılma yapılmadan önce bu dosyaların başka programlar tarafında kullanılmadığından emin olunur.

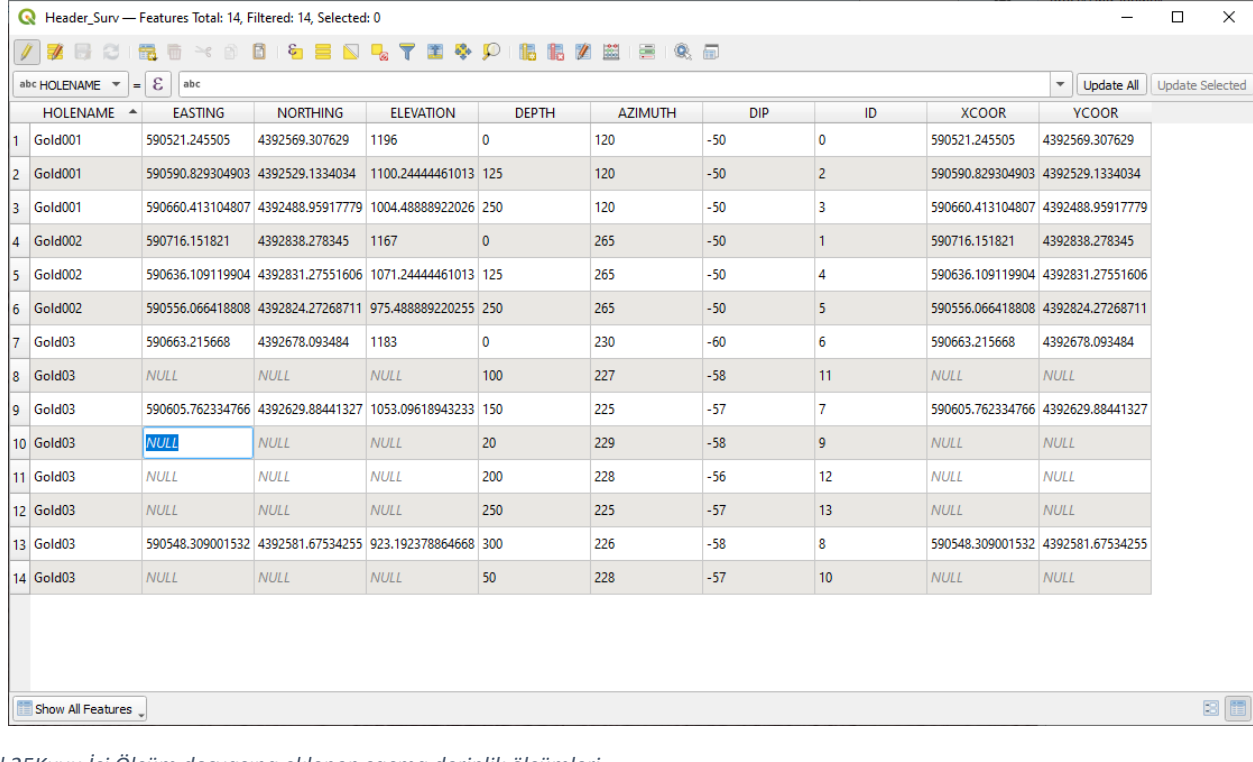

<span id="page-20-0"></span>*Şekil 25Kuyu İçi Ölçüm dosyasına eklenen saçma derinlik ölçümleri*

|                                                                                                    |                    | Header Surv - Features Total: 14, Filtered: 14, Selected: 1 |                                                        |                                      |              |                |            |                |                                   |                                   | □ | $\times$ |
|----------------------------------------------------------------------------------------------------|--------------------|-------------------------------------------------------------|--------------------------------------------------------|--------------------------------------|--------------|----------------|------------|----------------|-----------------------------------|-----------------------------------|---|----------|
| $\blacksquare$ . $\blacksquare$ . $\blacksquare$<br>78 2<br>I IB IB<br>IJ |                    |                                                             |                                                        |                                      |              |                |            |                |                                   |                                   |   |          |
|                                                                                                    | <b>HOLENAME</b>    | <b>EASTING</b>                                              | <b>NORTHING</b>                                        | <b>ELEVATION</b>                     | <b>DEPTH</b> | <b>AZIMUTH</b> | <b>DIP</b> | ID             | <b>XCOOR</b>                      | <b>YCOOR</b>                      |   |          |
| $\mathbf{1}$                                                                                                    | Gold001            | 590521.245505                                               | 4392569.307629                                         | 1196                                 | $\circ$      | 120            | -50        | $\circ$        | 590521.245505                     | 4392569.307629                    |   |          |
| 2                                                                                                    | Gold002            | 590716.151821                                               | 4392838.278345                                         | 1167                                 | $\mathbf{0}$ | 265            | $-50$      | 1              | 590716.151821                     | 4392838.278345                    |   |          |
| 13.                                                                                                    | Gold001            | 590590.829304903 4392529.1334034                            |                                                        | 1100.24444461013 125                 |              | 120            | -50        | $\overline{2}$ | 590590.829304903 4392529.1334034  |                                   |   |          |
| 4                                                                                                    | Gold001            |                                                             | 590660.413104807 4392488.95917779 1004.48888922026 250 |                                      |              | 120            | $-50$      | 3              |                                   | 590660.413104807 4392488.95917779 |   |          |
| 5                                                                                                    | Gold002            |                                                             | 590636.109119904 4392831.27551606 1071.24444461013 125 |                                      |              | 265            | -50        | $\overline{4}$ | 590636.109119904 4392831.27551606 |                                   |   |          |
| 6                                                                                                    | Gold002            |                                                             | 590556.066418808 4392824.27268711 975.488889220255 250 |                                      |              | 265            | $-50$      | 5              | 590556.066418808 4392824.27268711 |                                   |   |          |
| 7                                                                                                    | Gold03             | 590663.215668                                               | 4392678.093484                                         | 1183                                 | 0            | 230            | $-60$      | 6              | 590663.215668                     | 4392678.093484                    |   |          |
| $\overline{\mathbf{8}}$                                                                                                    | Gold <sub>03</sub> |                                                             | 590604.188423168 4392623.90986154 1056.21618243054 150 |                                      |              | 225            | $-57$      | $\overline{7}$ | 590605.762334766 4392629.88441327 |                                   |   |          |
| ا 9                                                                                                    | Gold <sub>03</sub> |                                                             | 590544.992281807 4392567.11031784 930.653510394708 300 |                                      |              | 226            | $-58$      | 8              |                                   | 590548.309001532 4392581.67534255 |   |          |
|                                                                                                    | 10 Gold03          |                                                             | 590655.385246541 4392671.40223832 1165.85740899509 20  |                                      |              | 229            | $-58$      | 9              |                                   | 590636.906762991 4392659.24125299 |   |          |
|                                                                                                    | 11 Gold03          | 590643.3146393                                              |                                                        | 4392660.72049442 1140.55580137595 50 |              | 228            | -57        | 10             | 590584.994307753 4392607.32879775 |                                   |   |          |
|                                                                                                    | 12 Gold03          |                                                             | 590623.506388937 4392642.57393289 1098.38645534404 100 |                                      |              | 227            | $-58$      | 11             | 590566.3988014                    | 4392591.05772969                  |   |          |
|                                                                                                    | 13 Gold03          |                                                             | 590584.169540497 4392604.92578279 1014.51951942858 200 |                                      |              | 228            | -56        | 12             | 590594.29206093                   | 4392617.4013637                   |   |          |
|                                                                                                    | $14$ Gold03        |                                                             | 590564.150657826 4392585.94170403 972.822856426614 250 |                                      |              | 225            | $-57$      | 13             |                                   | 590620.635694931 4392645.29462323 |   |          |
|                                                                                                    |                    |                                                             |                                                        |                                      |              |                |            |                |                                   |                                   |   |          |
|                                                                                                    |                    |                                                             |                                                        |                                      |              |                |            |                |                                   |                                   |   |          |
|                                                                                                    |                    |                                                             |                                                        |                                      |              |                |            |                |                                   |                                   |   |          |
|                                                                                                    |                    |                                                             |                                                        |                                      |              |                |            |                |                                   |                                   |   |          |
|                                                                                                    | Show All Features  |                                                             |                                                        |                                      |              |                |            |                |                                   |                                   |   | 8 ii     |
|                                                                                                    |                    |                                                             |                                                        |                                      |              |                |            |                |                                   |                                   |   |          |

<span id="page-21-0"></span>*Şekil 26Kuyu İçi Ölçümlerin Gold03 kuyusu için tekrardan hesaplatılması*

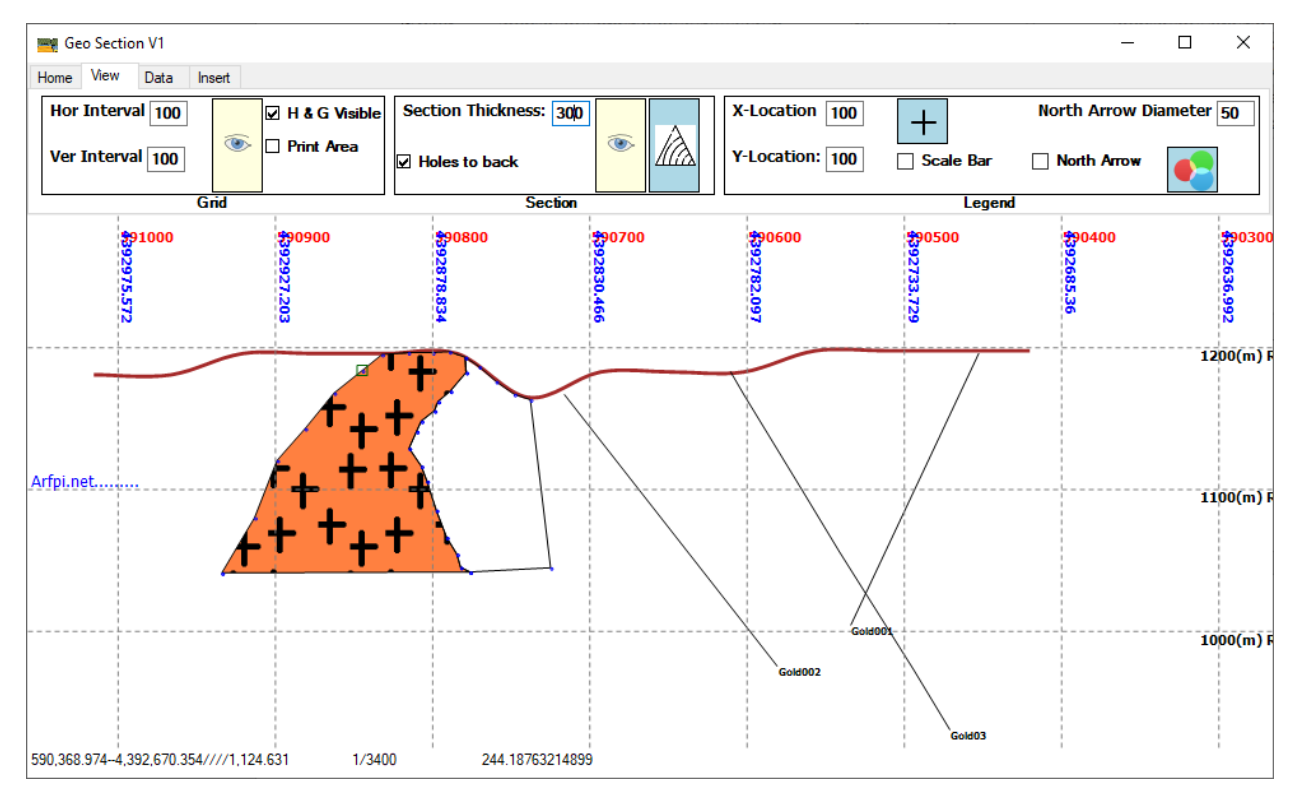

<span id="page-21-1"></span>*Şekil 27Sondajların güncel durumlarının kesit alanında gösterilmesi*

➢ Aralık dosyaların çizdirilmesinde (litoloji, damar, jeokimya vb.) dosya var olsun ya da yeniden oluşturulsun olması gereken minimum alanlar sırasıyla; HoleName, mFrom, mTo, Cod (Örn:

Litoloji gibi), X, Y, Z ve X2, Y2, Z2 şeklinde olmalıdır. Tüm bu alan adları Türkçe kelimeler olabilir. Fakat İngilizce karakterler ile yazılması gerekmektedir. İstenilen İngilizce ve Türkçe kelimeler yukardakilerin yerine kullanılabilir. Yazılım içerisinde eşleştirme yapıldığından bir problem teşkil etmemektedir [\(Şekil 28\)](#page-22-0).

Not: X2, Y2, Z2 noktası sondajın mTo alanının hesaplandığı kısımdır. X, Y, Z noktası sondajın mFrom alanının hesaplandığı kısımdır.

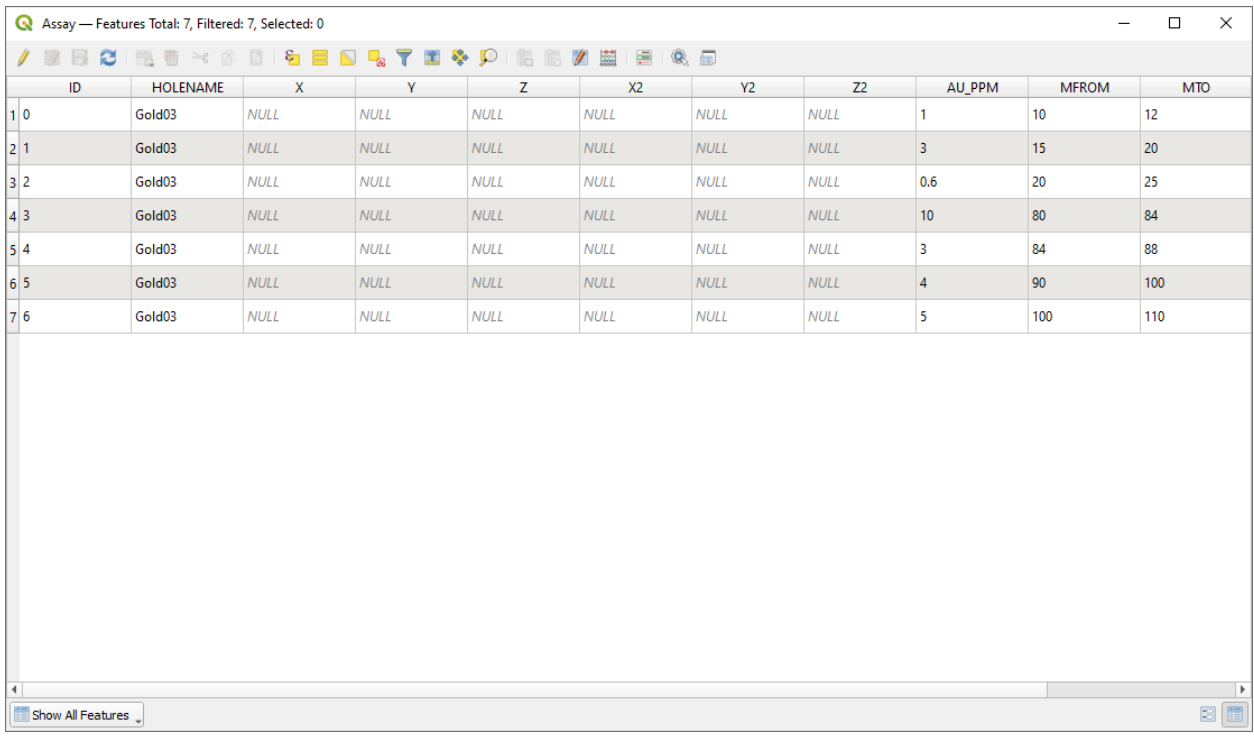

<span id="page-22-0"></span>*Şekil 28Örnek jeokimya Shapefile tablosu*

➢ Aralık (Interval) sekmesine Veri Yönetim Ekranından tıklanır. Ardından Source Type açılır kutusundan Shapefile tipi seçilir. Bu örnekte adı Assay.shp olan dosya Browse butonuna tıklanarak [Şekil 29'd](#page-23-0)eki seçilmiştir. [Şekil 29'd](#page-23-0)a gösterildiği dosya ve penceredeki alanlar eşleştirilmiş ve gerekli parametreler isteğe göre ayarlanmıştır. Örneğin analiz sonucu -1'den büyük Au PPM değerlerinin gösterilmesi istenmiştir.

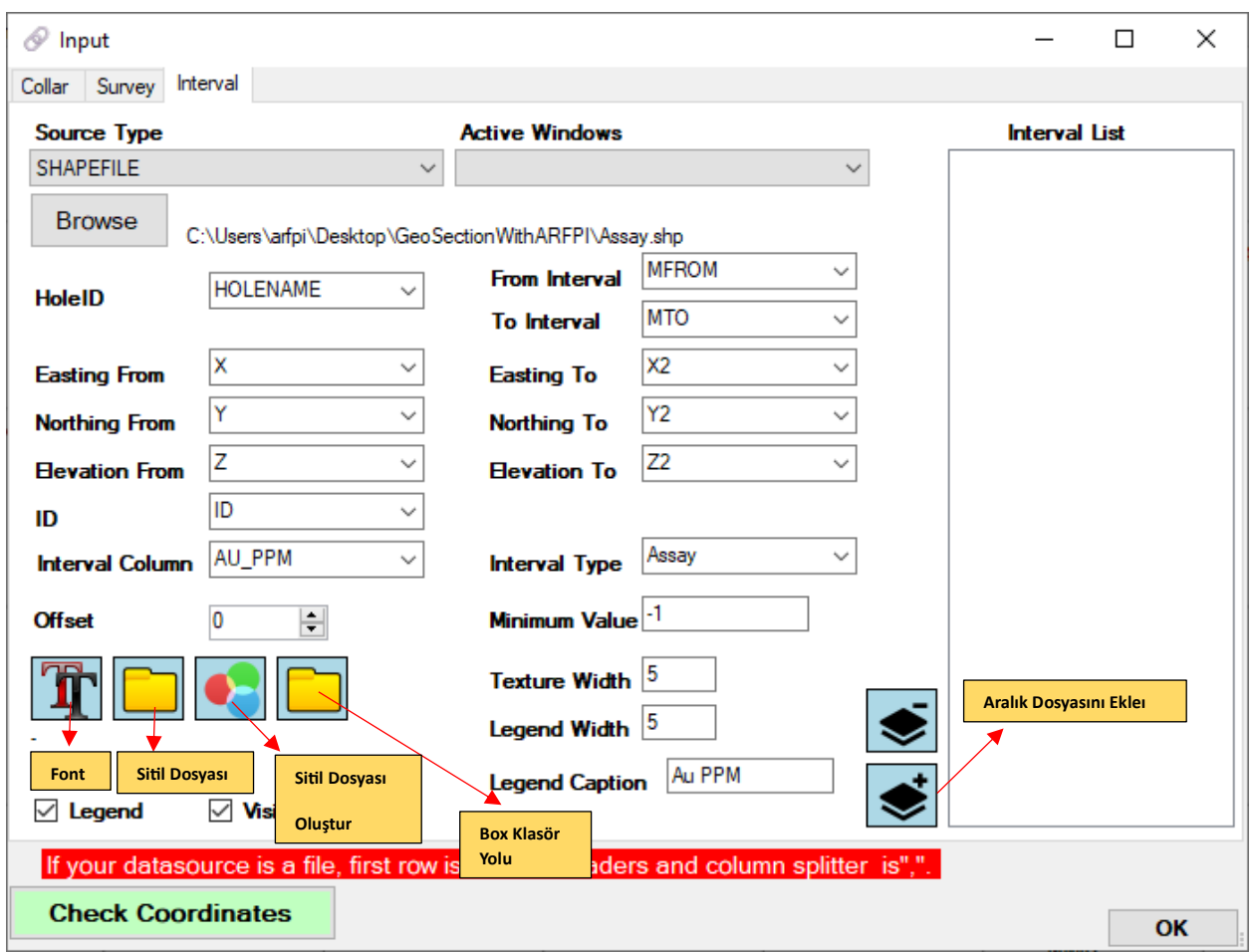

<span id="page-23-0"></span>*Şekil 29Aralık dosyası olarak jeokimya dosyasının içeri alınması*

- ➢ Dosya seçiminin ardından jeokimya sonuçlarının Aralık Türü (**Interval Type** [Şekil 29\)](#page-23-0) **Assay** olarak seçildiğinde bir renk aralığına göre kesit alanına çizdirilmesi gerekmektedir. Bunun için **Interval** sekmesi altındaki Sitil Dosyası Oluştur butonuna tıklanarak bir renk dosyası oluşturulması gerekmektedir. Ekrana gelen **Lithology Codes** penceresinden [\(Şekil 30\)](#page-24-0) **Assay** sekmesine tıklanır. Gerekli alanalar doldurularak dosya kaydedilir. Ardından Sitil Dosyası butonundan oluşturulan dosya seçilerek Aralık Dosyasını Ekle butonuna tıklanarak dosya eklenmiş olur.
- ➢ Son adım olarak Check Coordinates butonuna tıklanarak Assay.shp dosyasında aralıklara ait koordinatlar hesaplatılır [\(Şekil 31\)](#page-24-1).

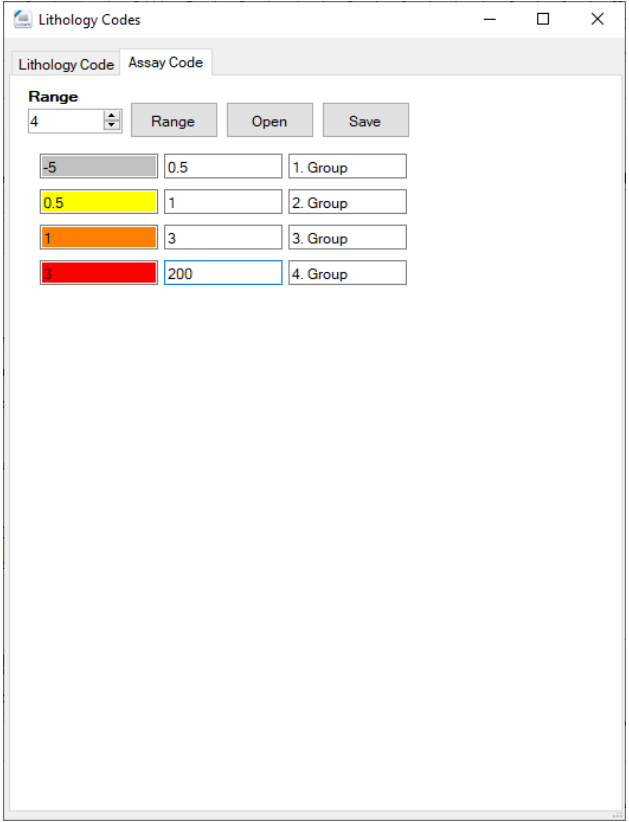

<span id="page-24-0"></span>*Şekil 30Jeokimya sonuçlarına ait örnek renk kodlarının çizdirilmesi*

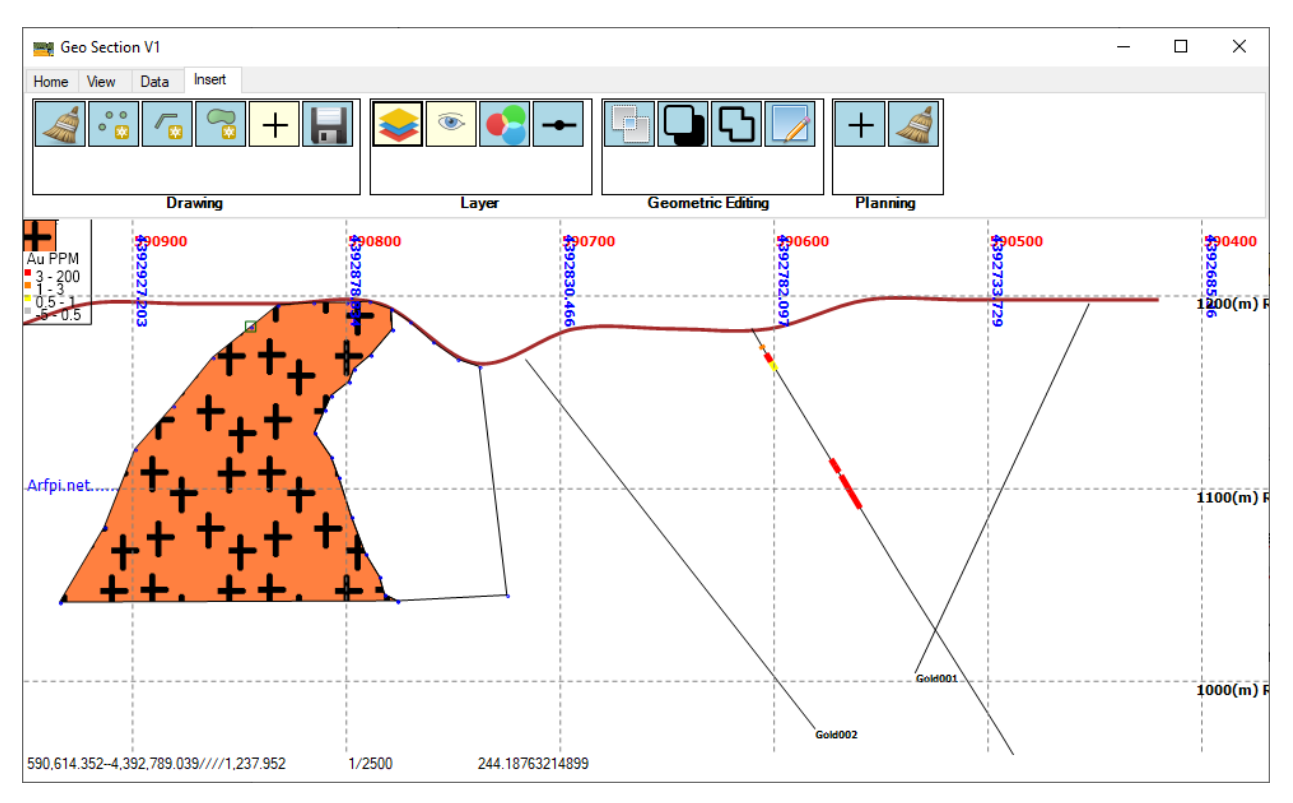

<span id="page-24-1"></span>*Şekil 31Jeokimya sonuçlarının kesit alanında gösterilmesi*

## <span id="page-25-0"></span>BİR SONRAKİ VERSİYONDA NELER OLACAK

Kasım 2023 tarihinin ilk haftasında güncellemeler tamamlanmış olacaktır.

ODBC ile veri tabanları arasında bağlantılar kurulabilecek.

CSV dosyalar üzerine 3B Sondaj koordinatları hesaplatılabilecek.

Sondajların Dik İz Düşümleri (**Traces**) dışarı Shapefile dosyası olarak kaydedebilmek.